**AN OVERVIEW OF THE eDESIGN CURRICULUM** EIGHT LESSONS FOR LEARNING eDESIGN

TECH SUPPORT — 877.362.7750 | https://herff.ly/techsupport

## **START YOUR BOOK WITH A HEALTHY DOSE OF KNOWLEDGE**

The eDesign curriculum consists of eight video-based lessons that walk staff members through sequential steps of learning to use eDesign. All eight lessons have PDF guided notes with fill-in-the-blank statements and practice activities. In addition to the curriculum, eDesign Help also has a large collection of tutorials on other topics, some for all staff members and some specifically for advisers and editors.

### **LESSON 1: NAVIGATING YOUR BOOK**

- 1. Touring eDesign
- 2. Using eDesign in Multiple Tabs
- 3. Using Jump To Page
- 4. Filtering the Ladder
- 5. Opening, Closing and Saving Pages
- 6. When and Why Pages are Locked and How to Unlock Them
- 7. Using Practice Pages

#### **LESSON 2: USING THE IMAGE LIBRARY**

- 1. Uploading Images and Art in the Library
- 2. Uploading from Google Drive
- 3. Tagging Images in the Library
- 4. Ways to View Images
- 5. Rotating and Deleting Images
- 6. Downloading Images
- 7. Searching and Filtering Images
- 8. Moving Items between Libraries

#### **LESSON 3: WORKING IN PAGE DESIGN**

- 
- 1. Touring the Workspace<br>2. Understanding the Desi Understanding the Design Area
- 3. Using Grids
- 4. Zooming and Navigating
- 5. Using Sticky Notes
- 6. Using Spread History
- 7. Using the Preview Panel in Page Design
- 8. Creating PDF Proofs

#### **LESSON 4: WORKING WITH OBJECTS**

- 1. Using the Shape Tools
- 2. Applying Stroke, Fill and Corner Radius
- 3. Working with Color Swatches
- 4. Flipping Objects
- 5. Rotating Objects
- 6. Arranging Objects
- 7. Grouping Objects
- 8. Locking Objects
- 9. Aligning Objects
- 10. Applying Spacing
- 11. Using Quick Copy
- 12. Applying Transparency and Drop Shadow
- 13. Creating Custom Shapes

### **LESSON 5: WORKING WITH IMAGES**

- 1. Uploading in Page Design
- 2. Placing and Removing Images<br>3. Cronning Images
- 3. Cropping Images
- 4. Understanding Image Resolution Warning
- 5. Using Find My Image
- 6. Swapping Images
- 7. Applying Filters and Effects in Canva
- 8. Removing Backgrounds from Images in Canva
- 9. Placing an Image in Text

#### **LESSON 6: WORKING WITH TEMPLATES AND MODS**

- 1. Placing Templates and Mods
- 2. Creating Templates and Mods
- 3. Flipping Layouts and Mods

#### **LESSON 7: WORKING WITH TEXT**

- 1. Entering and Formatting Text
- 2. Working with Overset Text
- 3. Formatting Multiple Text Frames
- 4. Applying Character Styles
- 5. Using Spell Check<br>6. Using Name Check
- Using Name Check

#### **LESSON 8: WORKING WITH BACKGROUNDS AND ART**

When you click on Help, the Help widget opens. Select eDesign Help and Curriculum.

After you download and save them, you can print them to fill in the blanks by hand, or you can type answers into the blanks.

- 1. Using the Background Tool
- 2. Creating Graphics and Art Using Canva<br>3. Creating Backgrounds Using Canva
- 3. Creating Backgrounds Using Canva
- 4. Creating Infographics Using Canva
- 5. Creating Text Graphics Using Canva

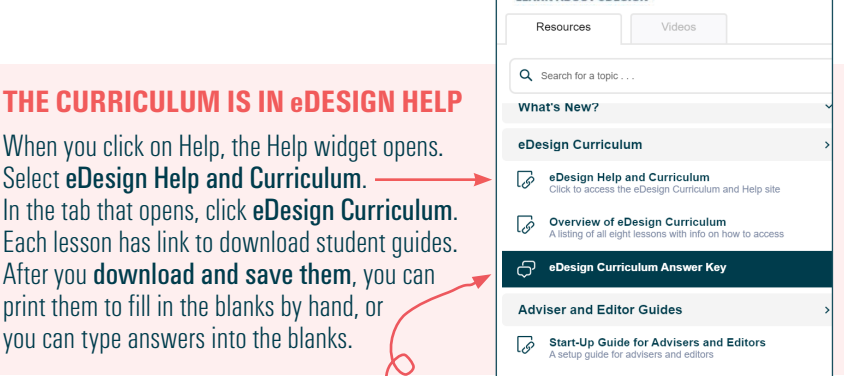

**Collision** Settings for Advisers and Editors

**LEARN ABOUT eDESIGN** 

*Advisers can access the answer key here .*

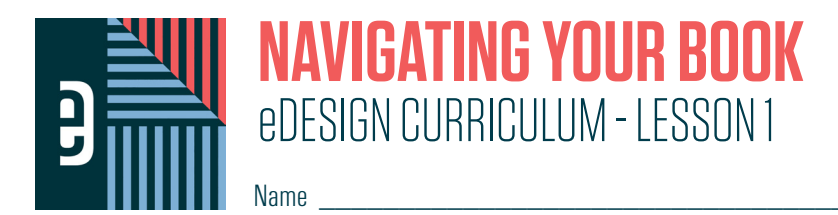

#### **INSTRUCTIONS**

THE VIDEOS — To find these tutorials, log into eDesign with your credentials. Click on the Help tab. Search for "Curriculum." Click on that link, and navigate to Lesson One. THIS PDF - This is a fillable PDF. If you fill in the answers while on your browser, it will not save your work. You must download it, save it, and work in a dedicated PDF reader, not on a browser.

# **TOURING eDESIGN**

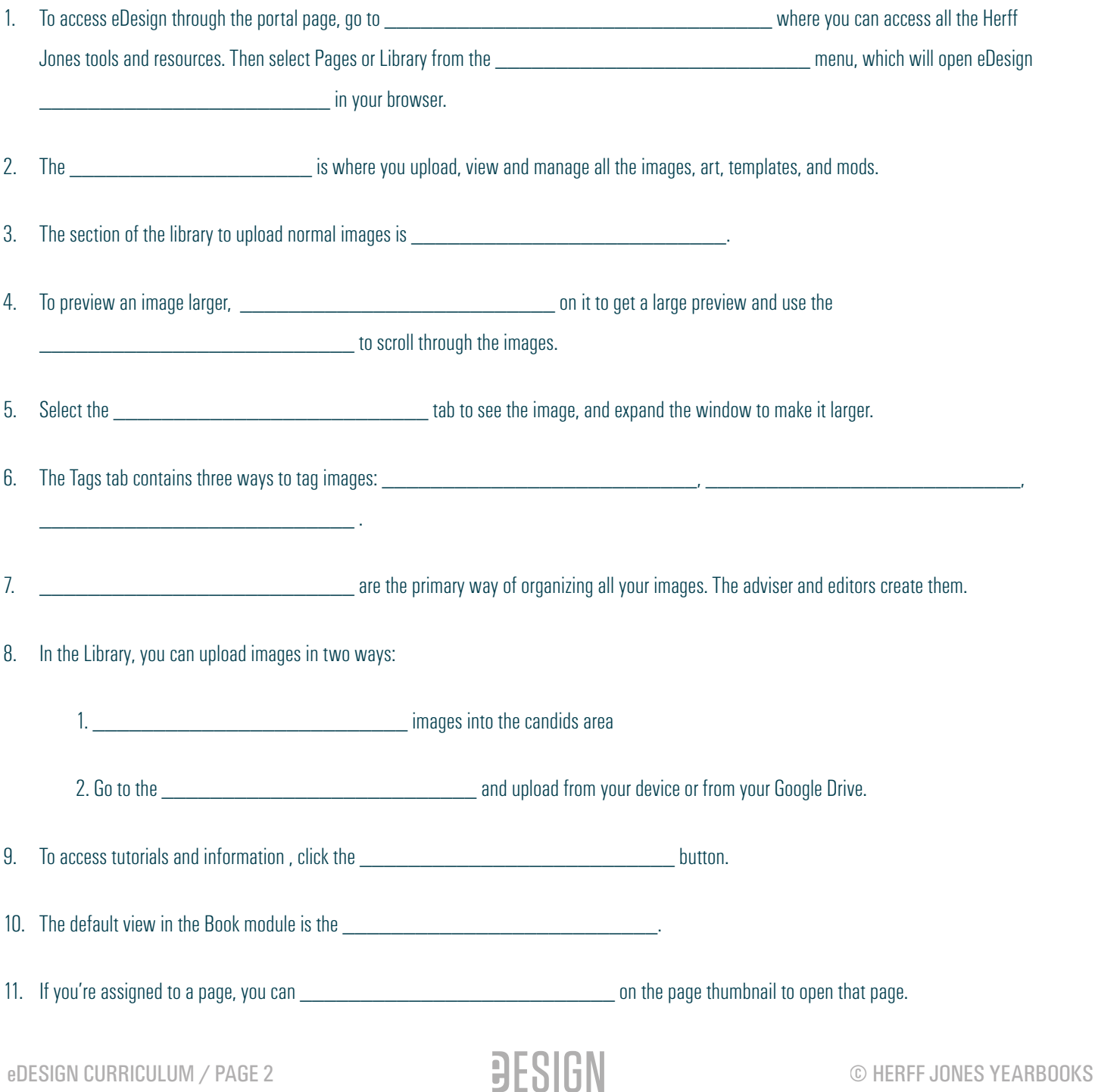

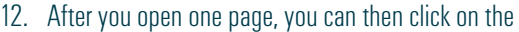

 $\frac{1}{\sqrt{1-\frac{1}{\sqrt{1-\frac{1$ 

13. To leave the page and return to the Book module click the **wave and the set of the top** right or choose

\_\_\_\_\_\_\_\_\_\_\_\_\_\_\_\_\_\_\_\_\_\_\_\_\_\_ from the File menu.

## *PRACTICE*

To practice what you've just learned, do the following exercises:

- 1. Log into eDesign using the credentials your yearbook adviser gave you.<br>2. Explore the library.
- 2. Explore the library.<br>3. Upload a photo using
- 3. Upload a photo using the drag/drop method.<br>4. Unload a photo using the Import/Export menu
- 4. Upload a photo using the Import/Export menu.<br>5. Tag the photos with a topic, a student name (if
- 5. Tag the photos with a topic, a student name (if the Master List has already been imported), and with a few keywords.
- 6. Navigate to Book and scroll up and down the ladder.<br>7. If pages have been assigned to you, double click on a
- If pages have been assigned to you, double click on a page to open it and click on the padlock to open the facing page.

# **USING eDESIGN IN MULTIPLE TABS**

1. eDesign allows you to work in \_\_\_\_\_\_\_\_\_\_\_\_\_\_\_\_\_\_\_\_\_\_\_\_\_\_ so you can reference different parts of eDesign at the same time.

2. To open a part of eDesign in a new tab, \_\_\_\_\_\_\_\_\_\_\_\_\_\_\_\_\_\_\_\_\_\_\_\_\_\_ on a tab and choose "Open in New Tab."

3. The tab's **Example 20** are tells you where you are in eDesign on that tab.

- 4. If you are working on a page and have multiple tabs open, make sure you return to the tab labeled continue working on your spread.
- 5. If you don't go back to the Page Design tab to continue working on the pages you have open, you'll see in the Book module that those pages are

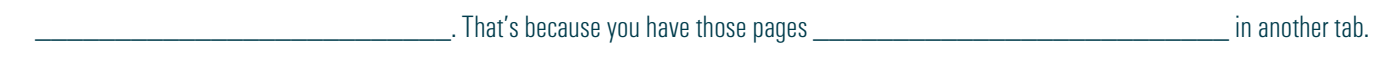

## *PRACTICE*

- 1. Go to the Book module.
- 2. Right click on the Library tab, and choose "Open in Another Tab."
- 3. Click back and forth between the Book module and the Library module.
- 4. If you have a page assigned to you, double click on the page to open it.
- 5. Then click over to the Library tab so that you're in another place in eDesign in two tabs.<br>6. From that tab. click on Book. Scroll down to the page you are on, and see that it is locke
- 6. From that tab, click on Book. Scroll down to the page you are on, and see that it is locked (because you are on that page in the other tab.)
- 7. Click on the other tab and see that your page is open there.
- 8. Close that page by clicking the X in the top right of the screen or by choosing "Save and Close" from the File menu.
- 9. Click on the other Book tab and notice that the page you were just on is no longer locked.
- 10. You'll have two Book tabs open. Close one of them.

## **USING "JUMP TO PAGE"**

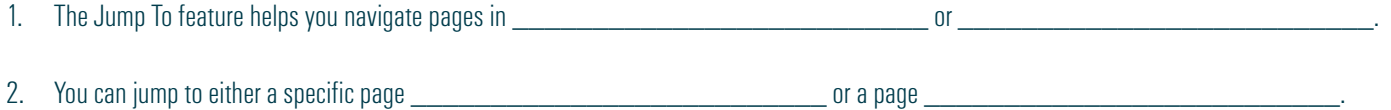

3. You can check to see if a topic has been \_\_\_\_\_\_\_\_\_\_\_\_\_\_\_\_\_\_\_\_\_\_\_\_\_\_ to a page by typing a topic into the Jump To field. If the topic

does not appear in the search results, it has not been applied to any pages.

#### *PRACTICE*

To practice what you've just learned, do the following exercises:

- 1. Go to Ladder view or the Grid view of the Book module. Type a page number into the Jump to Field.<br>2. If page topic are assigned to pages, type one into the Jump To field.
- 2. If page topic are assigned to pages, type one into the Jump To field.<br>3. Then type a non-nonsensical word into the Jump To field to see the i
- Then type a non-nonsensical word into the Jump To field to see the message eDesign gives you when that page topic is not found.

## **FILTERING THE LADDER**

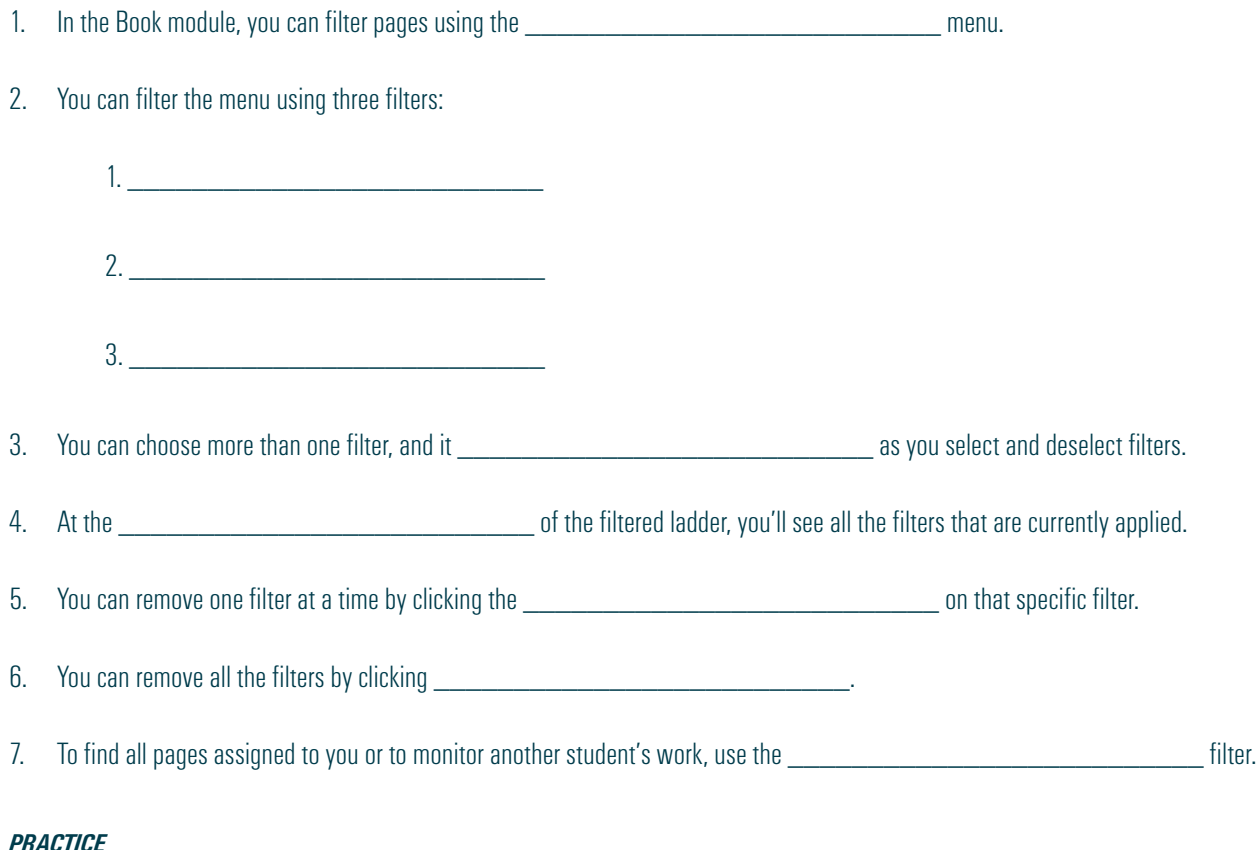

To practice what you've just learned, do the following exercises:

- 1. Go to Ladder view or the Grid view of the Book module and apply various filters.<br>2. Practice clearing the filters by deselecting boxes vou check and by clicking the X
- Practice clearing the filters by deselecting boxes you check and by clicking the X on the filter label on the top left of the filtered ladder.

# **OPENING, CLOSING AND SAVING PAGES**

1. As a staff member, you can only open a page if you've been given access by your \_\_\_\_\_\_\_\_\_\_\_\_\_\_\_\_\_\_\_\_\_\_\_\_\_\_\_\_

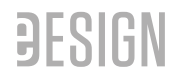

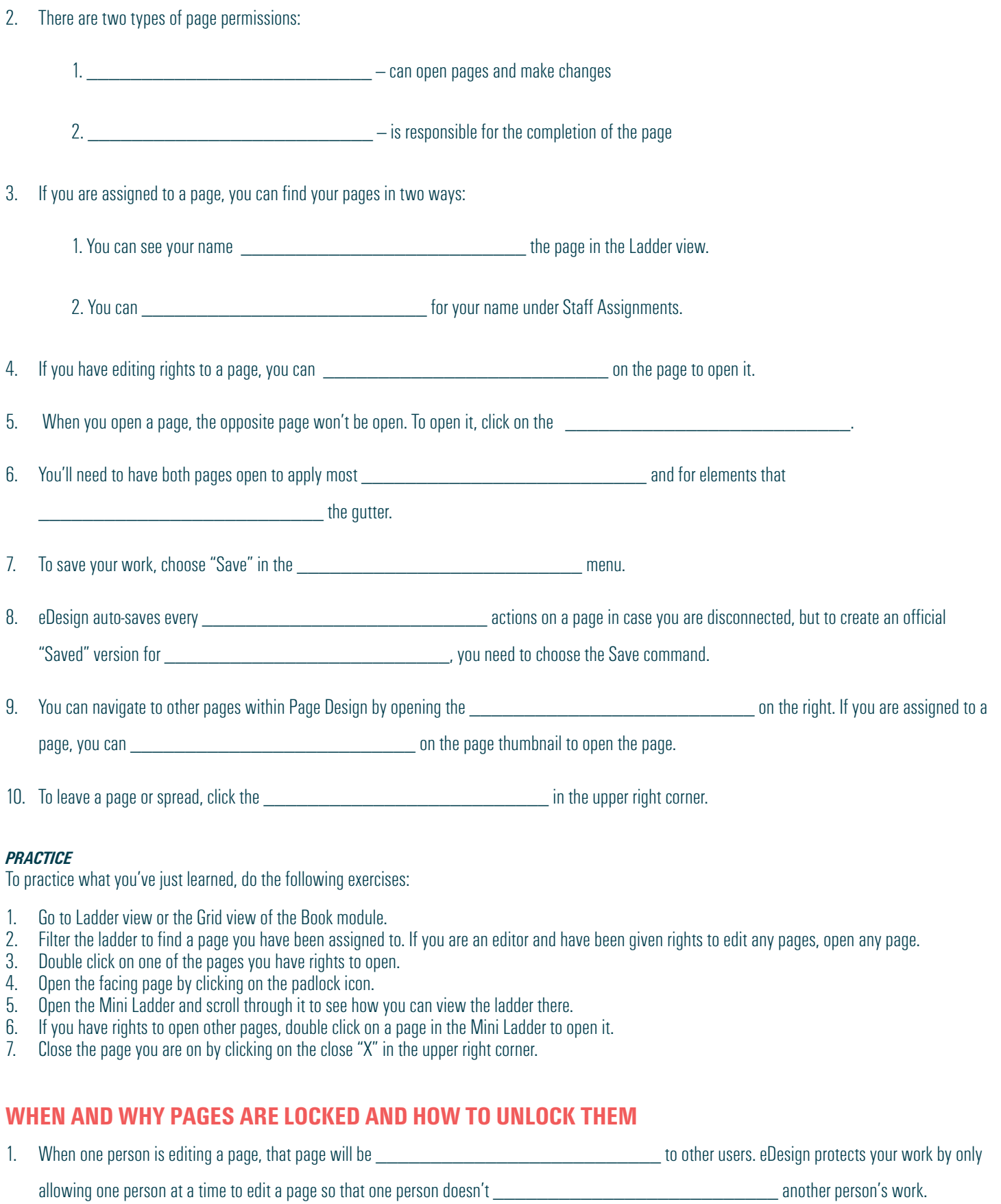

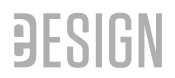

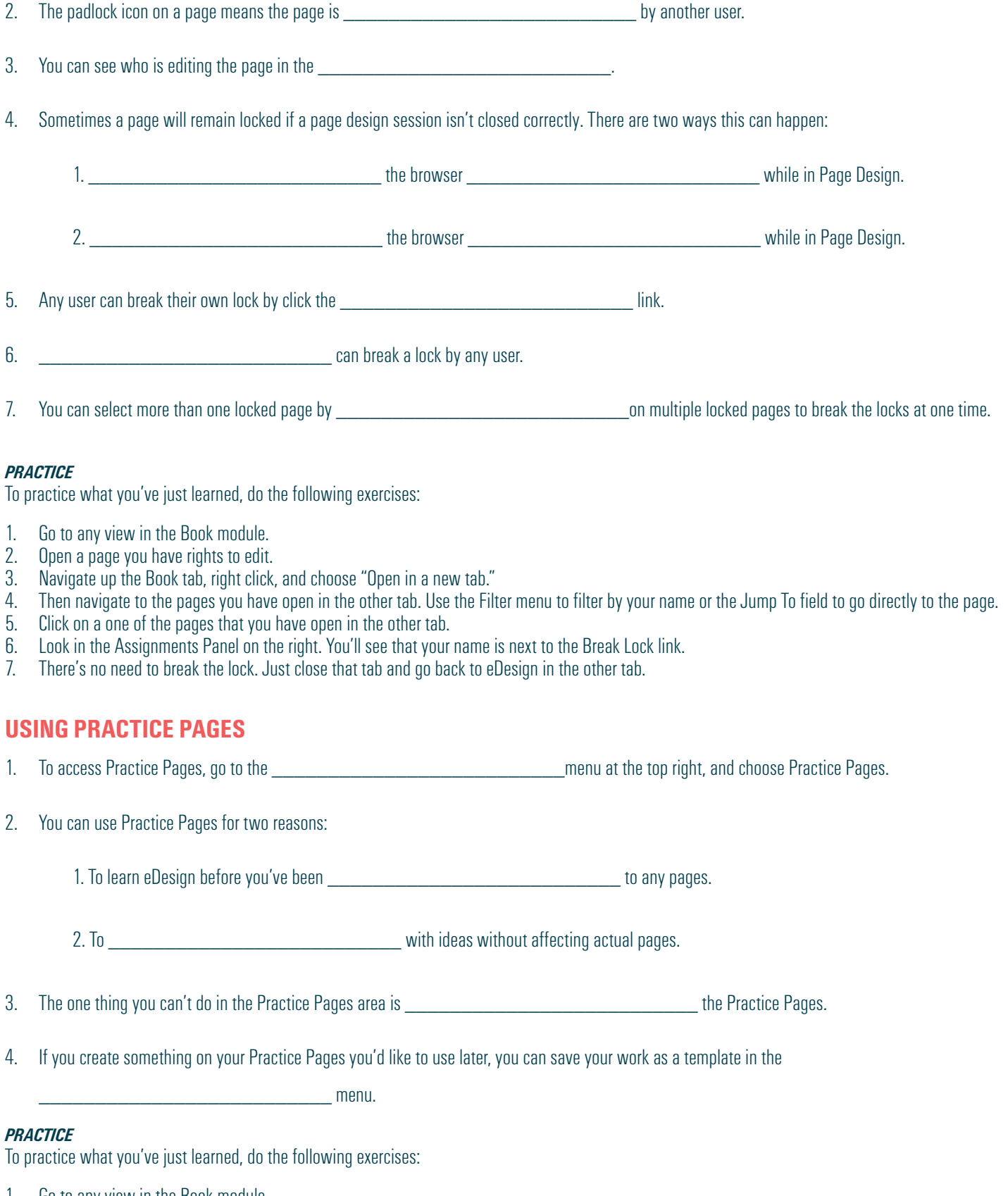

- 1. Go to any view in the Book module.
- 2. Go to the Edit menu and choose Practice Pages.
- 3. Navigate to the File menu and see where you can save it as a template.
- 4. Close Practice Pages by clicking the "Close X" in the upper right corner.

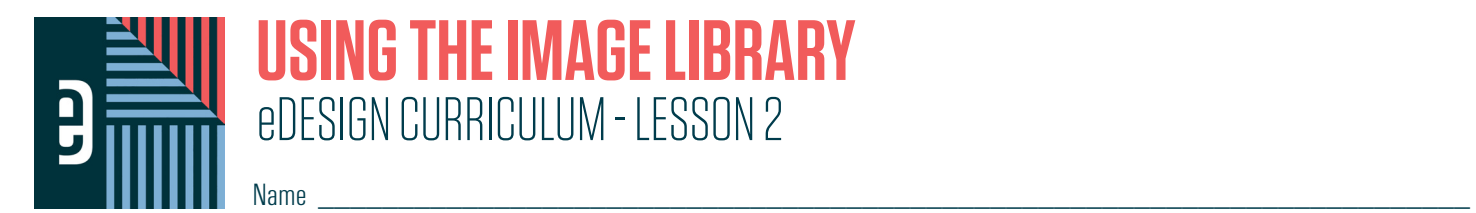

#### **INSTRUCTIONS**

THE VIDEOS — To find these tutorials, log into eDesign with your credentials. Click on the Help tab. Search for "Curriculum." Click on that link, and navigate to Lesson Two. THIS PDF - This is a fillable PDF. If you fill in the answers while on your browser, it will not save your work. You must download it, save it, and work in a dedicated PDF reader, not on a browser.

# **UPLOADING IMAGES AND ART IN THE LIBRARY**

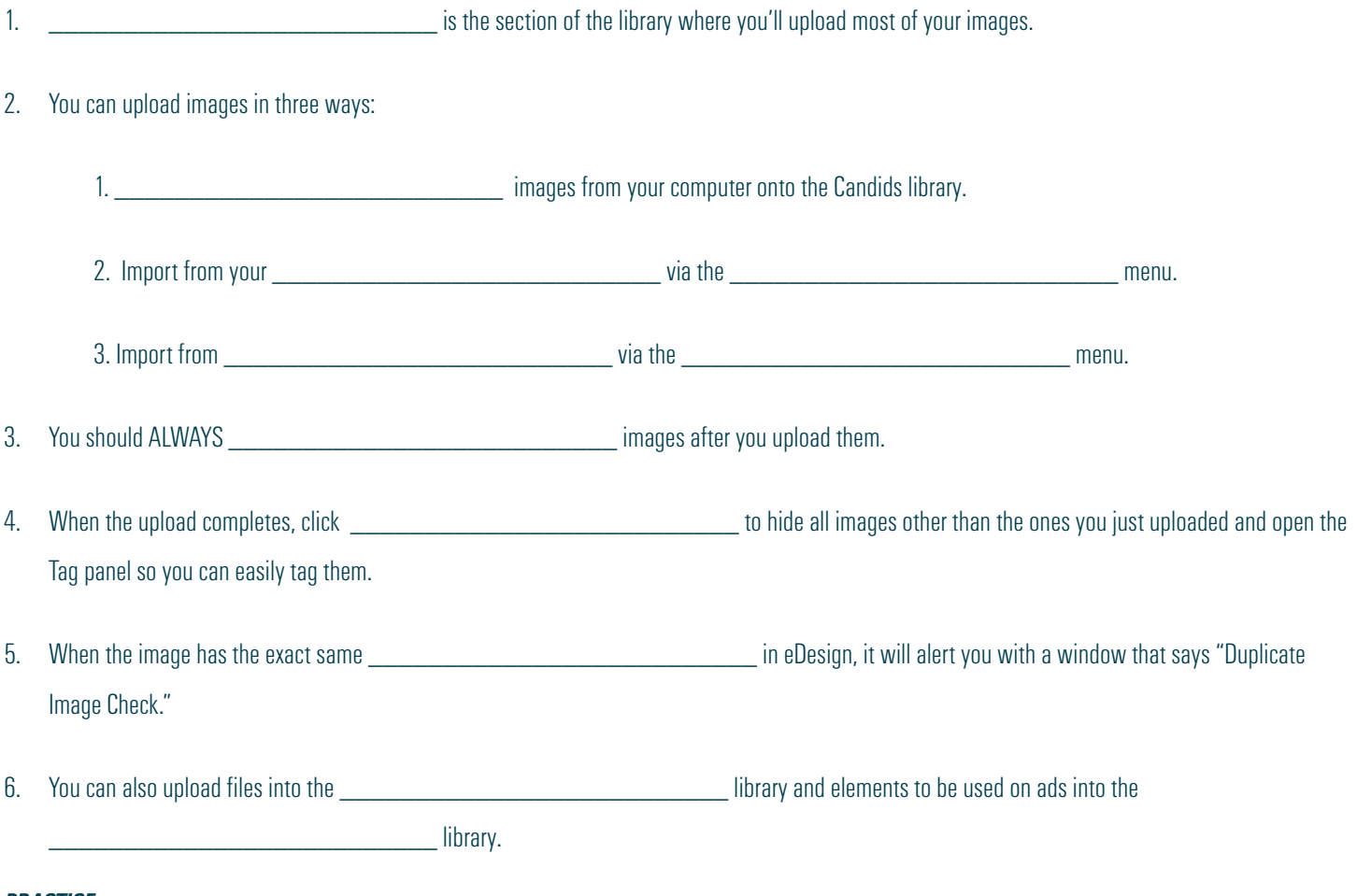

#### *PRACTICE*

- 1. Go to the Candids Library.<br>2. Upload an image or a select
- 2. Upload an image or a selection of images via the Drag and Drop method and choose "Tag Image Now" when the upload is complete.
- 3. Upload an image from your computer via the Import/Export menu.<br>4. Upload an image from Google Drive via the Import/Export menu.
- 4. Upload an image from Google Drive via the Import/Export menu.<br>5. Now try to upload an image you just uploaded and when asked. c
- Now try to upload an image you just uploaded and when asked, check the box to not upload the duplicate.

# **UPLOADING FROM GOOGLE DRIVE**

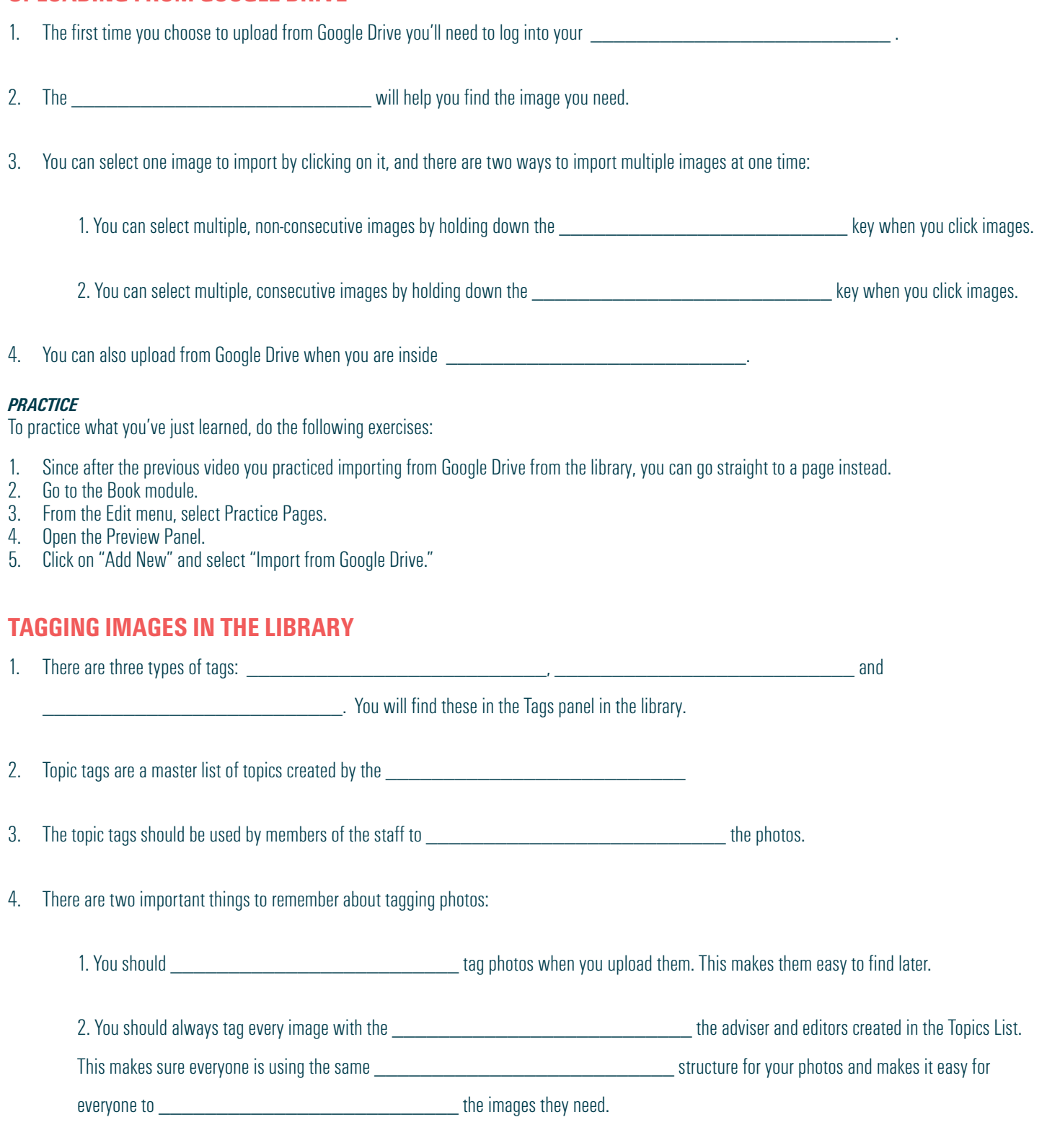

5. Keywords add specific information to a photo, like the game, score, date, time, etc. Keywords are not for organizing your photos. They are more for information about them.

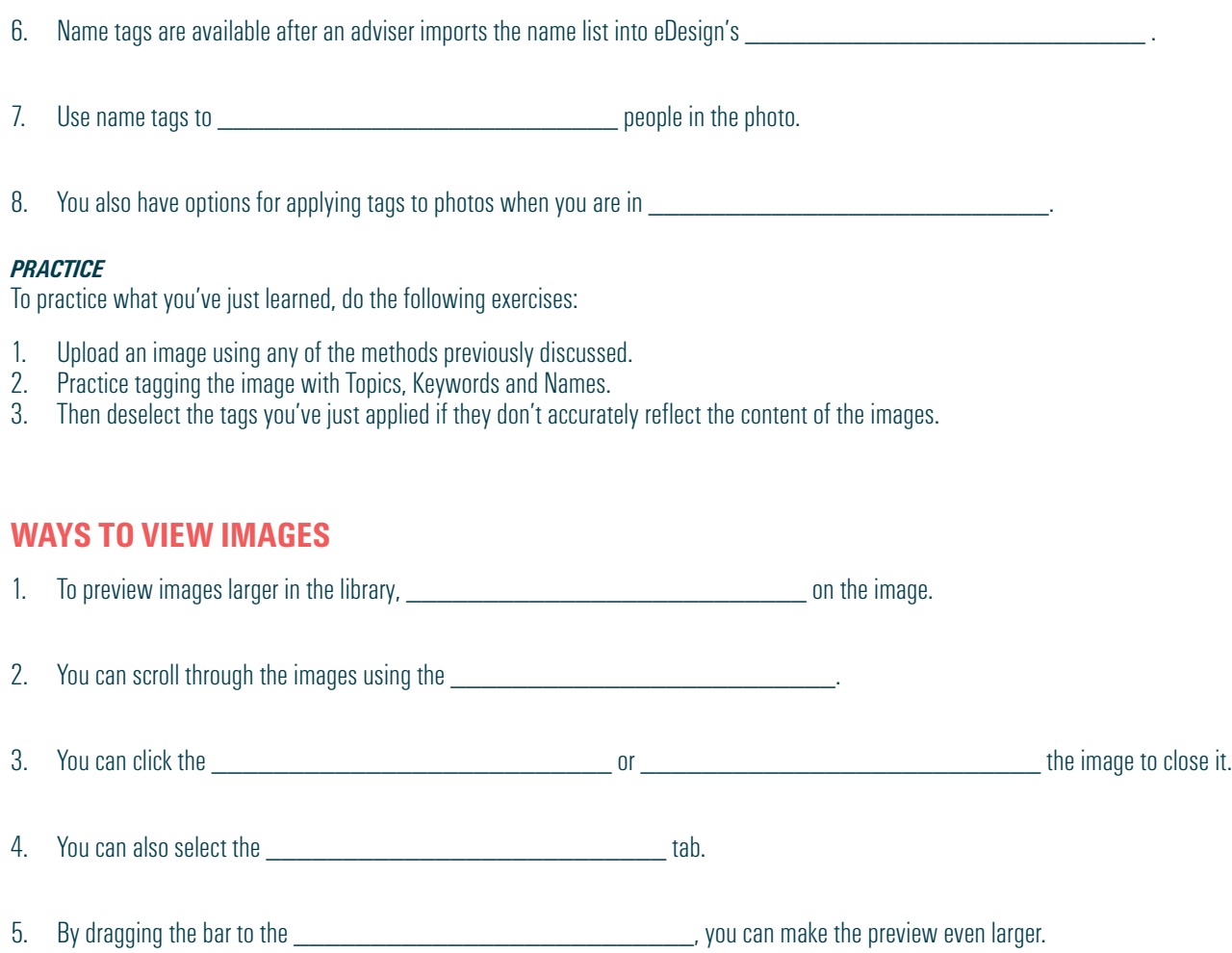

6. You can get an even larger preview of the image by \_\_\_\_\_\_\_\_\_\_\_\_\_\_\_\_\_\_\_\_\_\_\_\_\_\_ on the image and choosing \_\_\_\_\_\_\_\_\_\_\_\_\_\_\_\_\_\_\_\_\_\_\_\_\_\_ . When you're done, just close the \_\_\_\_\_\_\_\_\_\_\_\_\_\_\_\_\_\_\_\_\_\_\_\_\_\_.

7. In Page Design, you have the option to open the image in the \_\_\_\_\_\_\_\_\_\_\_\_\_\_\_\_\_\_\_\_\_\_\_\_\_\_ to see them in a larger size.

## *PRACTICE*

- 1. Go to the Candids Library.<br>2. Double click on an image t
- 2. Double click on an image to view it larger.<br>3. Scroll through the images in the library usi
- 3. Scroll through the images in the library using your arrow keys.<br>4. Close that preview and click on the Preview tab.
- 4. Close that preview and click on the Preview tab.<br>5. Drag the Preview bar to the left to make the prev
- 5. Drag the Preview bar to the left to make the preview larger.<br>6. Right-click on an image and choose "Open in Another Tab."
- 6. Right-click on an image and choose "Open in Another Tab." After checking it out, close that tab.<br>7. Click on Book. From the Edit menu, choose Practice Pages.
- 7. Click on Book. From the Edit menu, choose Practice Pages.<br>8. Open the Preview Panel and click on the Image Preview ico
- Open the Preview Panel and click on the Image Preview icon to open it in the floating panel. Move the panel around the page and then close it.

# **ROTATING AND DELETING IMAGES**

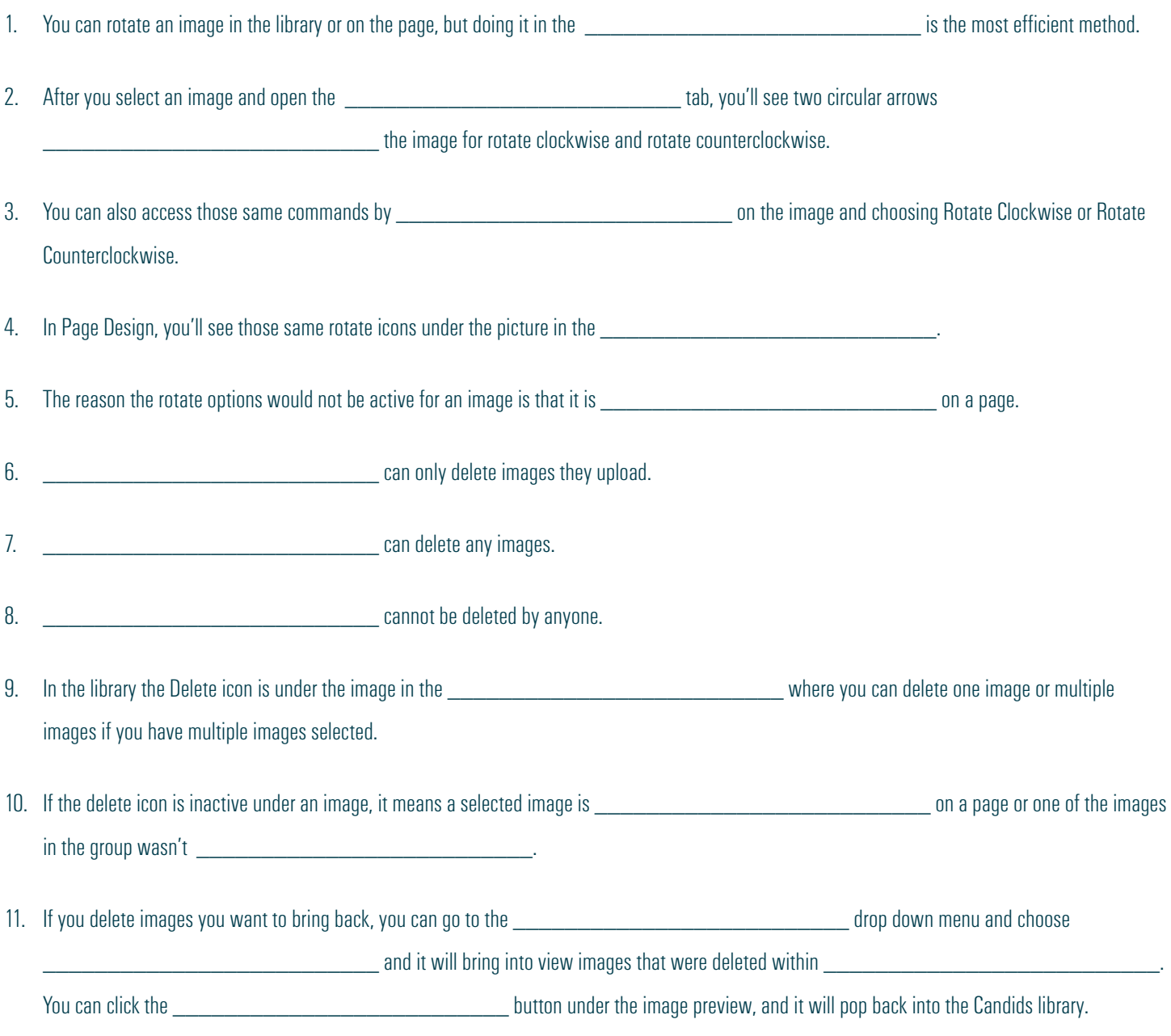

## *PRACTICE*

- 1. Go to the Candids Library.
- 2. Select an image and rotate it in the Preview Panel. Rotate it all the way so it is correctly oriented when you are finished.
- 3. Select an image and do the same thing using the options when you right click on an image.
- 4. Upload a random image you won't use in the yearbook. Then delete it.
- 5. Then go to the Filter menu and undelete it.
- 6. Then if it's not an image you'll use in the yearbook, delete it again.

# **DOWNLOADING IMAGES**

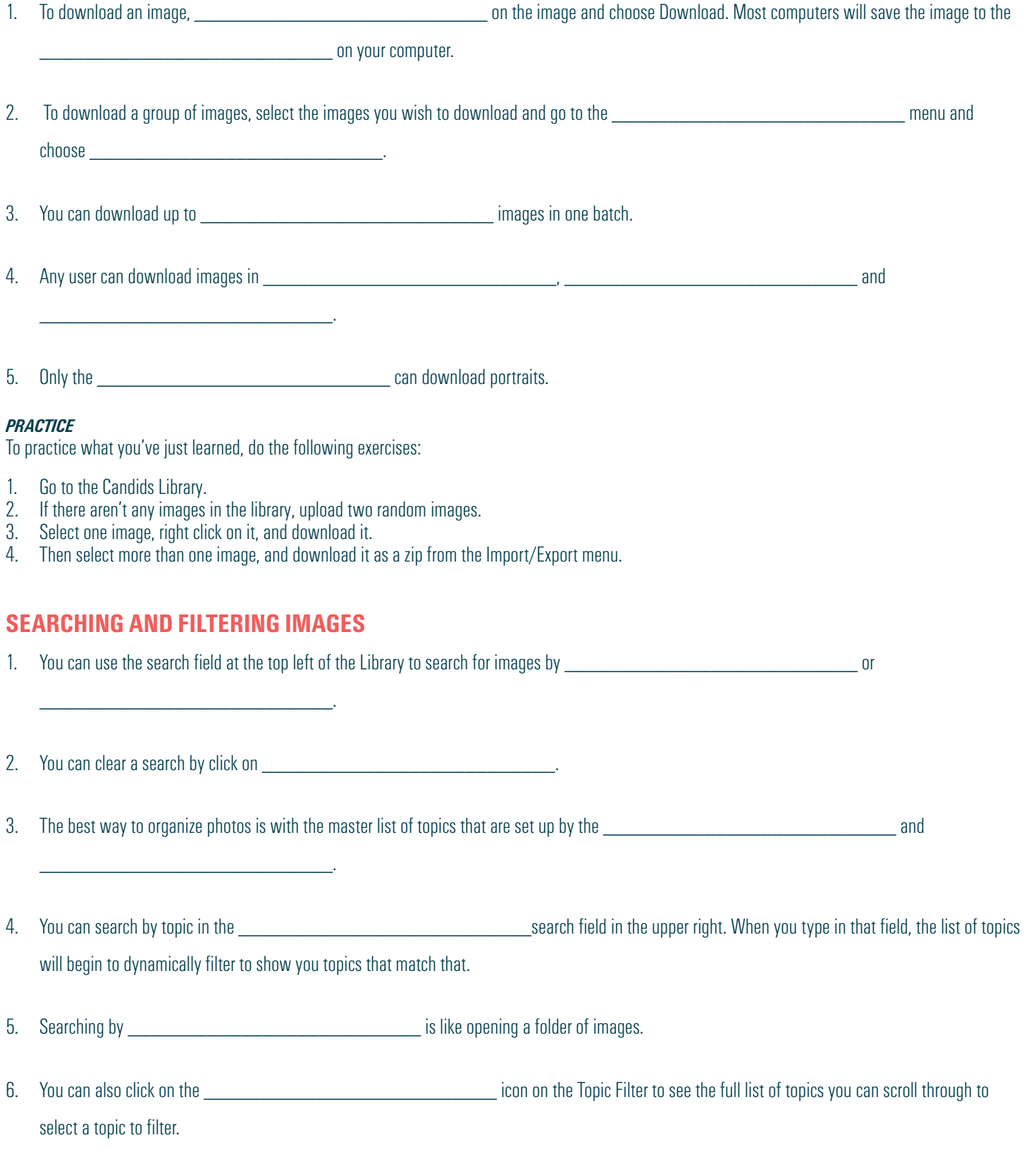

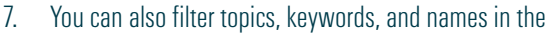

panel by clicking on the

**EXECUTE:** THE RESERVING SERVICE OF THE RESERVE TO A REPORT OF THE RESERVE TO A REPORT OF THE RESERVE TO A REPORT OF THE RESERVE TO A REPORT OF THE RESERVE TO A REPORT OF THE REPORT OF THE RESERVE TO A REPORT OF THE REPORT

8. Also, the \_\_\_\_\_\_\_\_\_\_\_\_\_\_\_\_\_\_\_\_\_\_\_\_\_\_ list has a variety of filters you can apply to the library to help you find what you need.

## *PRACTICE*

To practice what you've just learned, do the following exercises:

- 1. Go to the Candids Library.
- 2. Upload an image.
- 3. Tag the image with a Topic, add a keyword, and tag it with a name if the name list is in eDesign.
- 4. Then search for that keyword in the Keyword search field.
- 5. Then clear the search and use the Topic search field to search for it by the topic you tagged it with. Then clear the search.
- 6. If you tagged it with a name, next search for it by that name by clicking on the filter icon to the right of the student's name in the Tags Panel.
- 7. If the name tagged isn't of a person who is actually in the photo, remove the name tag so eDesign's name tag data will be accurate.

# **MOVING ITEMS BETWEEN LIBRARIES**

1. There are four places in the library where you can upload assets:  $\blacksquare$ 

2. You can move assets in those sections to other sections in the Library. To do so, **which include the section on an image and choose** 

 $\_$  and  $\_$ 

"Move to Candids," "Move to Portraits," "Move to Art," "Move to Ads" as needed.

## *PRACTICE*

To practice what you've just learned, do the following exercises:

- 1. Go to the Candids Library.
- 2. Right click on an image, and move it to the Portrait Library and then back to the Candids Library.

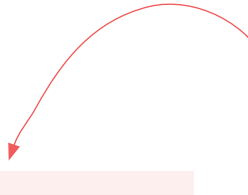

## **WHISTLE WHILE YOU WORK**

The next lesson contains tutorials to help you work efficiently in Page Design. You'll get a tour of the workspace, and you'll learn about these great tools for working efficiently.

- Grids and Guides
- Zooming and Navigating
- Using Keyboard Shortcuts
- Using Sticky Notes
- Using Spread History to restore past versions
- Making PDFs
- Using the Preview Panel

*We know you're eager to begin designing pages! Before you jump feet first into fonts, colors and styles, take a little time to learn the nuts and bolts of the design workspace..*

*The time you spend now will save time later!.*

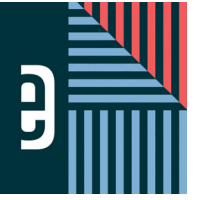

# eDESIGN CURRICULUM - LESSON 3 **WORKING IN PAGE DESIGN**

Name \_\_\_\_\_\_\_\_\_\_\_\_\_\_\_\_\_\_\_\_\_\_\_\_\_\_\_\_\_\_\_\_\_\_\_\_\_\_\_\_\_\_\_\_\_\_\_\_\_\_\_\_\_\_\_\_\_\_\_\_\_\_\_\_\_\_\_\_\_\_\_\_

#### **INSTRUCTIONS**

THE VIDEOS — To find these tutorials, log into eDesign with your credentials. Click on the Help tab. Search for "Curriculum." Click on that link, and navigate to Lesson Three. THIS PDF - This is a fillable PDF. If you fill in the answers while on your browser, it will not save your work. You must download it, save it, and work in a dedicated PDF reader, not on a browser.

# **TOURING THE WORKSPACE**

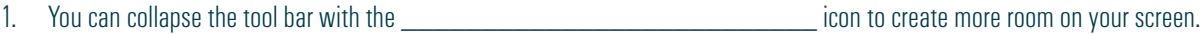

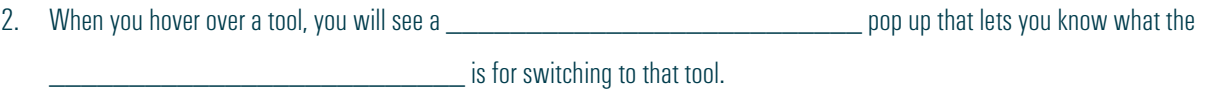

3. You can access commands like Undo, Redo, Cut, Copy and Paste under the  $\Box$ 

4. The Control Panel is below the list of equal to the control of the Control Panel is below the list of

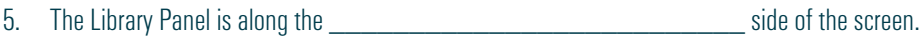

## *PRACTICE*

To practice what you've just learned, do the following exercises:

- 1. Go to Book  $>$  Edit  $>$  Practice Pages.<br>2. Collapse the tool bar and reopen it.
- 2. Collapse the tool bar and reopen it.<br>3. Hover over each of the tools and rev
- 3. Hover over each of the tools and review the name of the tool and the keyboard shortcut if it has one.<br>4. Open the menus and look over the ontions in each menu.
- 4. Open the menus and look over the options in each menu.<br>5. Open the Library Panel and click through each section of t
- 5. Open the Library Panel and click through each section of the library.
- 6. Close Practice Pages by clicking on the Close-X in the top right corner.

# **UNDERSTANDING THE DESIGN AREA**

1. The left hand page and right hand page are separated by the \_\_\_\_\_\_\_\_\_\_\_\_\_\_\_\_\_\_\_\_\_\_\_\_\_\_.

2. You should not place text elements **Example 2. Source the gutter.** 

3. \_\_\_\_\_\_\_\_\_\_\_\_\_\_\_\_\_\_\_\_\_\_\_\_\_\_ help you maintain consistent margins around the outside of the page.

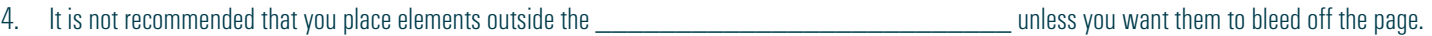

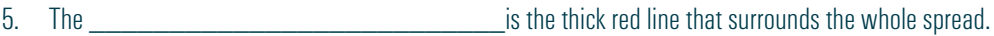

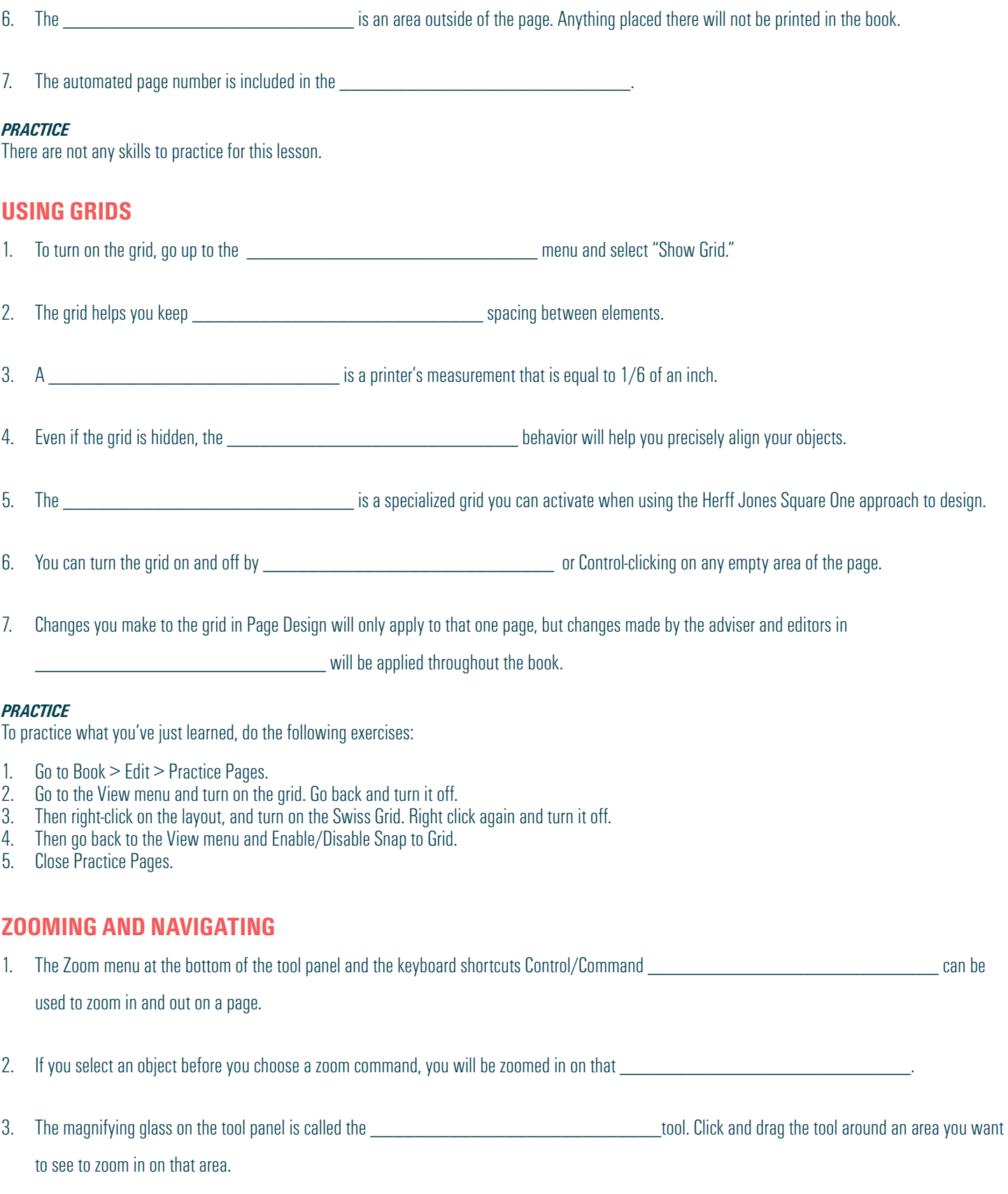

4. The shortcut key for the Hand Tool is \_\_\_\_\_\_\_\_\_\_\_\_\_\_\_\_\_\_\_\_\_\_\_\_\_\_.

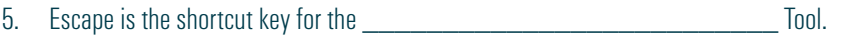

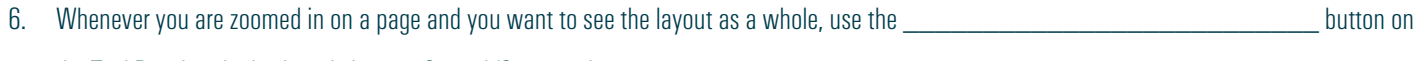

the Tool Panel or the keyboard shortcut Control/Command

## *PRACTICE*

To practice what you've just learned, do the following exercises:

- 1. Go to Book > Edit > Practice Pages.<br>2. Zoom in and out on the page using t
- 2. Zoom in and out on the page using the + and keyboard shortcut with the Control/Command key pressed.
- 3. Click the Fit to Window button.
- 4. Draw a text frame.
- 5. At the bottom of the tool bar, select a percentage to zoom in on the selected object. Then click on the Fit to Window button to go back.
- 6. Then zoom in on the object again using the magnifying glass in the tool bar.<br>7. Click on the Hand Tool to pan around the page and pan around the page.
- 7. Click on the Hand Tool to pan around the page and pan around the page.<br>8. Click the Escape key to go back to the Selection Tool.
- Click the Escape key to go back to the Selection Tool.

\_\_\_\_\_\_\_\_\_\_\_\_\_\_\_\_\_\_\_\_\_\_\_\_\_\_.

\_\_\_\_\_\_\_\_\_\_\_\_\_\_\_\_\_\_\_\_\_\_\_\_\_\_.

9. Use the keyboard shortcut Command/Control-0 to Fit to Window.

# **USING STICKY NOTES**

1. To create a sticky note, choose the **which contained the tool** from the tool panel. Go to the object you want to put a note on and

2. A sticky note includes your name, the \_\_\_\_\_\_\_\_\_\_\_\_\_\_\_\_\_\_\_\_\_\_\_\_\_\_ and \_\_\_\_\_\_\_\_\_\_\_\_\_\_\_\_\_\_\_\_\_\_\_\_\_\_ that it was created, and your message.

3. You can only delete a sticky note if you are the one who \_\_\_\_\_\_\_\_\_\_\_\_\_\_\_\_\_\_\_\_\_\_\_\_\_\_ it or if you are the

4. The sticky note changes to blue when it is marked as  $\blacksquare$  in the check-box.

5. You can choose to show or hide sticky notes by selecting the sticky note button in the \_\_\_\_\_\_\_\_\_\_\_\_\_\_\_\_\_\_\_\_\_\_

## *PRACTICE*

- 1. Go to Book > Edit > Practice Pages,
- 2. Create a sticky note.
- 3. Move the sticky note around on the page.
- 4. Add a comment on the sticky note.<br>5. Mark it as completed, observe the c
- 5. Mark it as completed, observe the change, and then uncheck the Completed box.<br>6. Hide the sticky note by clicking on the sticky note icon un ton in the Control Pane
- 6. Hide the sticky note by clicking on the sticky note icon up top in the Control Panel.<br>7. Click on the sticky note on the page to view it.
- Click on the sticky note on the page to view it.
- 8. Go to the View menu and hide it again.
- 9. Click on the sticky note to open it.
- 10. Click on the arrows at the top of the sticky note to expand it. Click the arrows again to snap it back to normal size.
- 11. Delete the sticky note.
- 12. Close Practice Pages by clicking on the Close-X icon in the upper right corner.

# **USING SPREAD HISTORY**

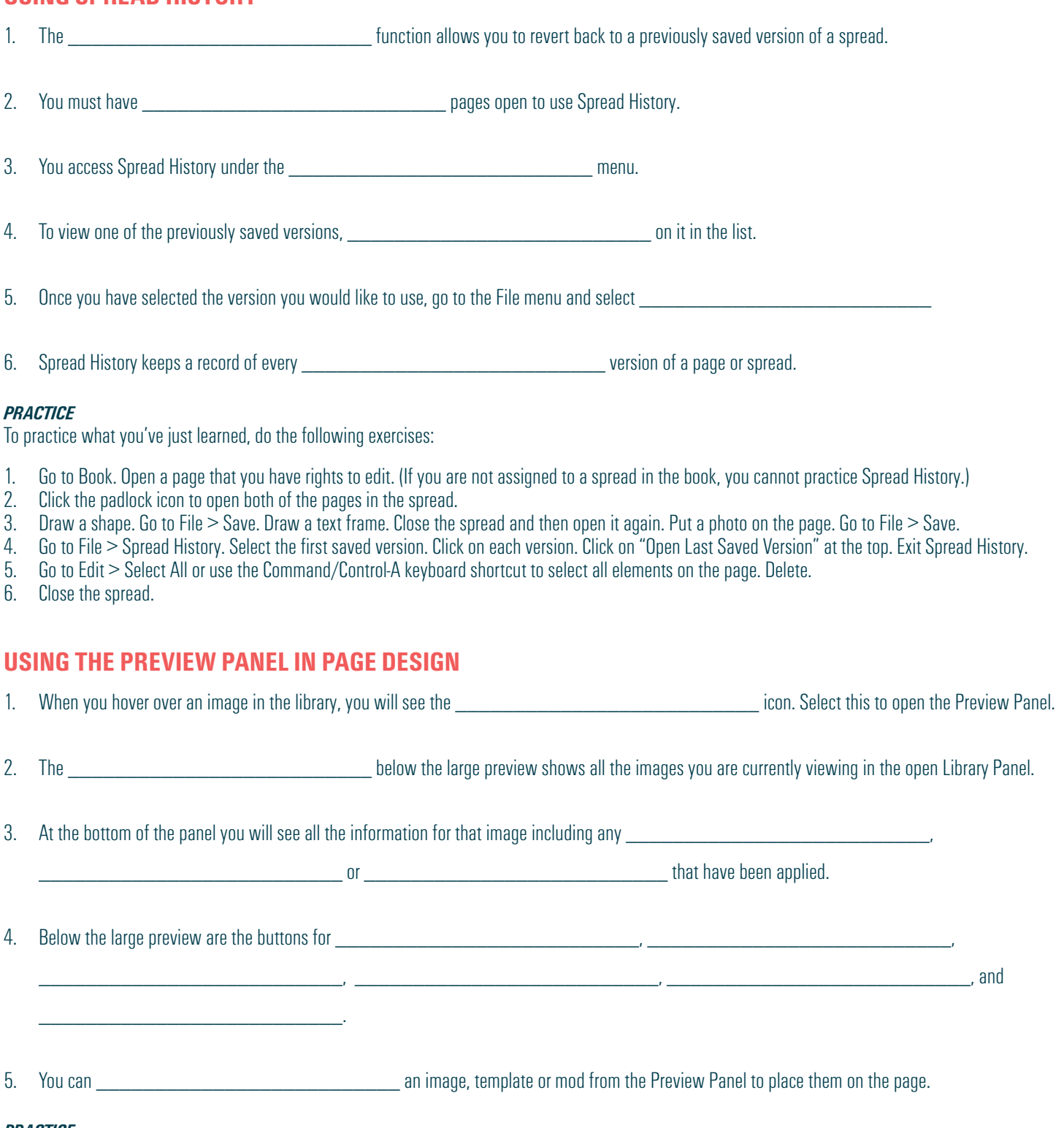

#### *PRACTICE*

- 1. Go to Book > Edit > Practices.<br>2. Open the Library Panel. Hover o
- 2. Open the Library Panel. Hover over an image and click the Enlarge icon to open the Preview Panel
- 3. Use the arrow keys to click through the images in the Preview Panel.
- 4. Click the Tag icon and tag the image with a topic and name (if topics and names are there).

6. Close Practice Pages.

# **CREATING PDF PROOFS**

1. You can generate a PDF of a page from the **whenever all and the set of a page.** The module or when you are on a page. 2. After you select a page or spread in the Book module, go to the \_\_\_\_\_\_\_\_\_\_\_\_\_\_\_\_\_\_\_\_\_\_\_\_\_\_ menu and choose to generate a PDF. 3. When you are on a page, you can also generate a PDF under the \_\_\_\_\_\_\_\_\_\_\_\_\_\_\_\_\_\_\_\_\_\_\_\_\_\_ menu. 4. When the PDF is completed, it downloads to the the set of the set of the set of the set of the set of the set of the set of the set of the set of the set of the set of the set of the set of the set of the set of the set 5. When printing a PDF, the default setting is to scale  $\frac{1}{2}$  a page to fit on an 8.5" x 11" piece of paper.

## *PRACTICE*

To practice what you've just learned, do the following exercises:

- 1. From the Book module, click on any page.
- 2. Go to Export > Create Standard PDF. (Please Note Only advisers can make high-res PDFs.)
- 3. When it is finished, navigate to the Downloads folder to find it and open it.
- 4. Go back to eDesign.
- 5. Click on any page. Hold down the Shift key and select the page next to it to select the entire spread.
- 6. Go to Export > Create Standard PDF.<br>7. Open it from your downloads folder.
- 7. Open it from your downloads folder. Note that this time there are two pages in the PDF, one of each page on the spread.
- 8. Open a page you have rights to edit.
- 9. Go to File > Create Standard PDF. It will create a PDF of just the page you have open.
- 10. Click the padlock icon on the adjoining page to open both pages in the spread.
- 11. Go back to File > Create Standard PDF. This time it will create a two-page PDF, one for each page on the spread.
- 12. Close the page.

*Watching these next videos will take a total of only 19 minutes!* 

*That's not much time to learn quick ways to be creative, so keep at it.*

## **NEXT UP — WORKING WITH OBJECTS**

Next you'll learn efficient and creative ways to work with objects including these topics:<br>1. Using the Shape Tool:

- 1. Using the Shape Tools<br>2. Applying Stroke, Fill, Co.
- 2. Applying Stroke, Fill, Corner Radius and Colors
- 3. Flipping, Rotating and Arranging Objects
- 4. Grouping and Locking Objects
- 5. Aligning Objects and Applying Spacing between Them
- 6. Using Quick Copy<br>7. Applying Transpar
- 7. Applying Transparency and Drop Shadow
- 8. Creating Custom Shapes

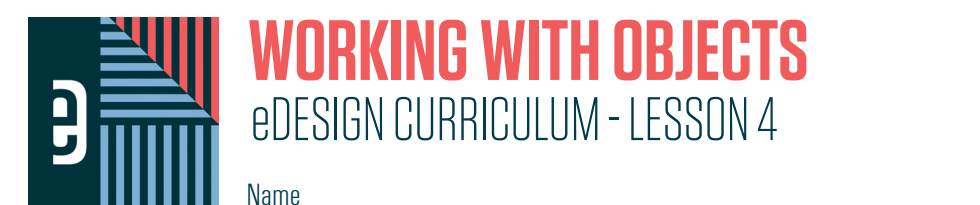

#### **INSTRUCTIONS**

THE VIDEOS — To find these tutorials, log into eDesign with your credentials. Click on the Help tab. Search for "Curriculum." Click on that link, and navigate to Lesson Four. THIS PDF - This is a fillable PDF. If you fill in the answers while on your browser, it will not save your work. You must download it, save it, and work in a dedicated PDF reader, not on a browser.

# **USING THE SHAPE TOOLS**

- 1. The Shape tool creates **we can be all the Shape tool creates** that can be used as graphic elements or as frames for images.
- 2. Click and drag to define the size and position of the shape. When you **when the mouse** the mouse, the shape is created.

3. To maintain the proportions of a shape as you resize it, hold down the  $\epsilon$ 

4. The Polygon tool by default draws an **Exercice 2** to the hexagon-shaped option in the Control Panel

you can change the number of sides the shape has.

5. When you **was allocated to the controller over a** tool in the tool panel, you will see the keyboard shortcut for that tool.

#### *PRACTICE*

To practice what you've just learned, do the following exercises:

- 1. Go to Book > Edit > Practice Pages.<br>2. Click on the Rectangle Tool and draw
- 2. Click on the Rectangle Tool and draw a rectangle. Then hold down the Shift key and draw a perfect square.
- 3. Click on the Ellipse Tool and draw an oval. Then hold down the Shift key and draw a perfect circle.<br>4. Click on the Star Tool and draw a star. Hold down the Shift key and draw a perfect star.
- 4. Click on the Star Tool and draw a star. Hold down the Shift key and draw a perfect star.<br>5. Click on the Polygon Tool and draw a polygon. Go up the polygon icon in the Control Par
- 5. Click on the Polygon Tool and draw a polygon. Go up the polygon icon in the Control Panel and change the number of sides. Draw another polygon.
- 6. Click on the Triangle Tool. Draw a triangle. Then hold down the Shift key and draw an isosceles triangle.<br>7. In the tool bar, hover over the shape icons to review their keyboard shortcuts.
- In the tool bar, hover over the shape icons to review their keyboard shortcuts.
- 8. Close Practice Pages.

## **APPLYING STROKE, FILL AND CORNER RADIUS**

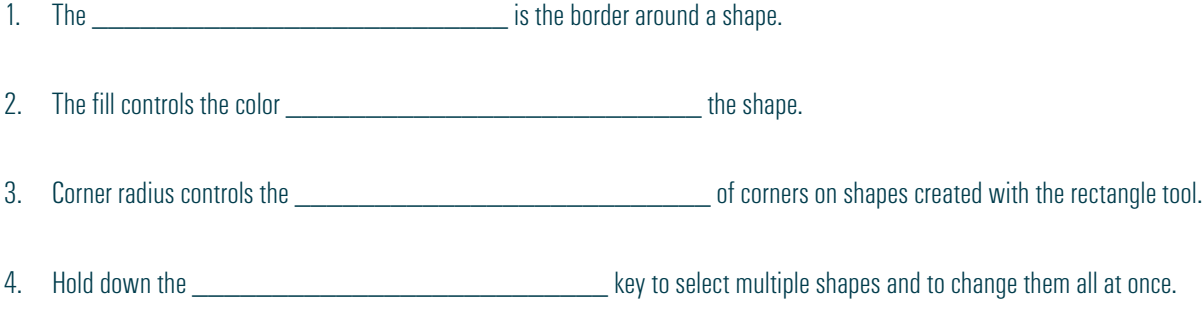

#### *PRACTICE*

To practice what you've just learned, do the following exercises:

- 1. Go to Book > Edit > Practice Pages.
- 2. Draw a rectangle. Then hold down the Shift key and draw a perfect square.
- 3. Change the fill color of one of the rectangles. Then Shift-click to select them both and change the fill color of them both simultaneously.
- 4. Hold down the Shift key to deselect one of the two shapes.
- 5. Change the stroke weight with the slider bar and by entering an exact number into the field to the right of the slider.
- 6. Change the corner radius of one (or both) of the shapes. First, select an option from the drop-down menu. Next, enter a value into the field.
- 7. Close Practice Pages.

# **WORKING WITH COLOR SWATCHES**

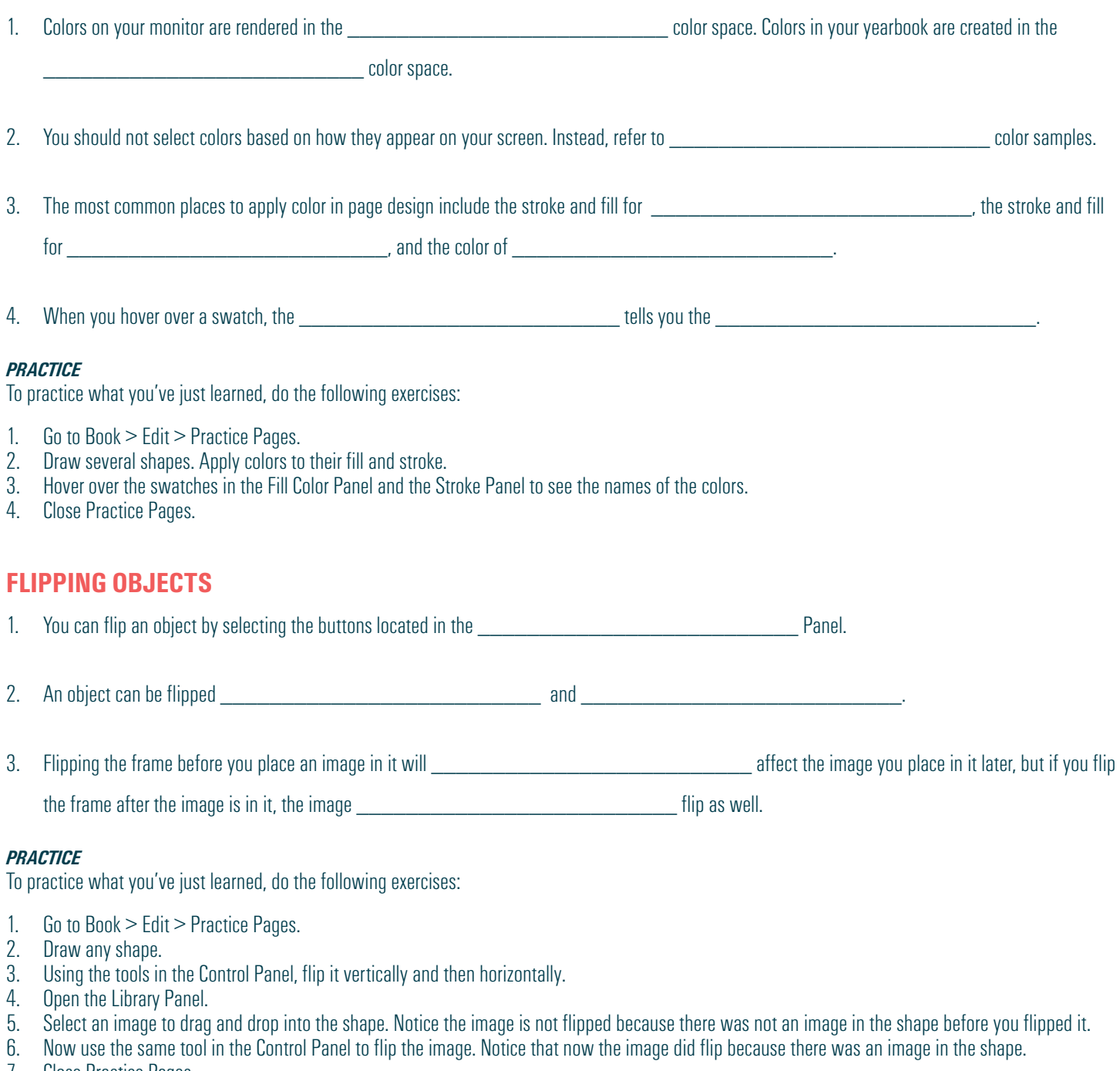

7. Close Practice Pages.

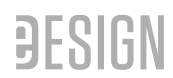

# **ROTATING OBJECTS**

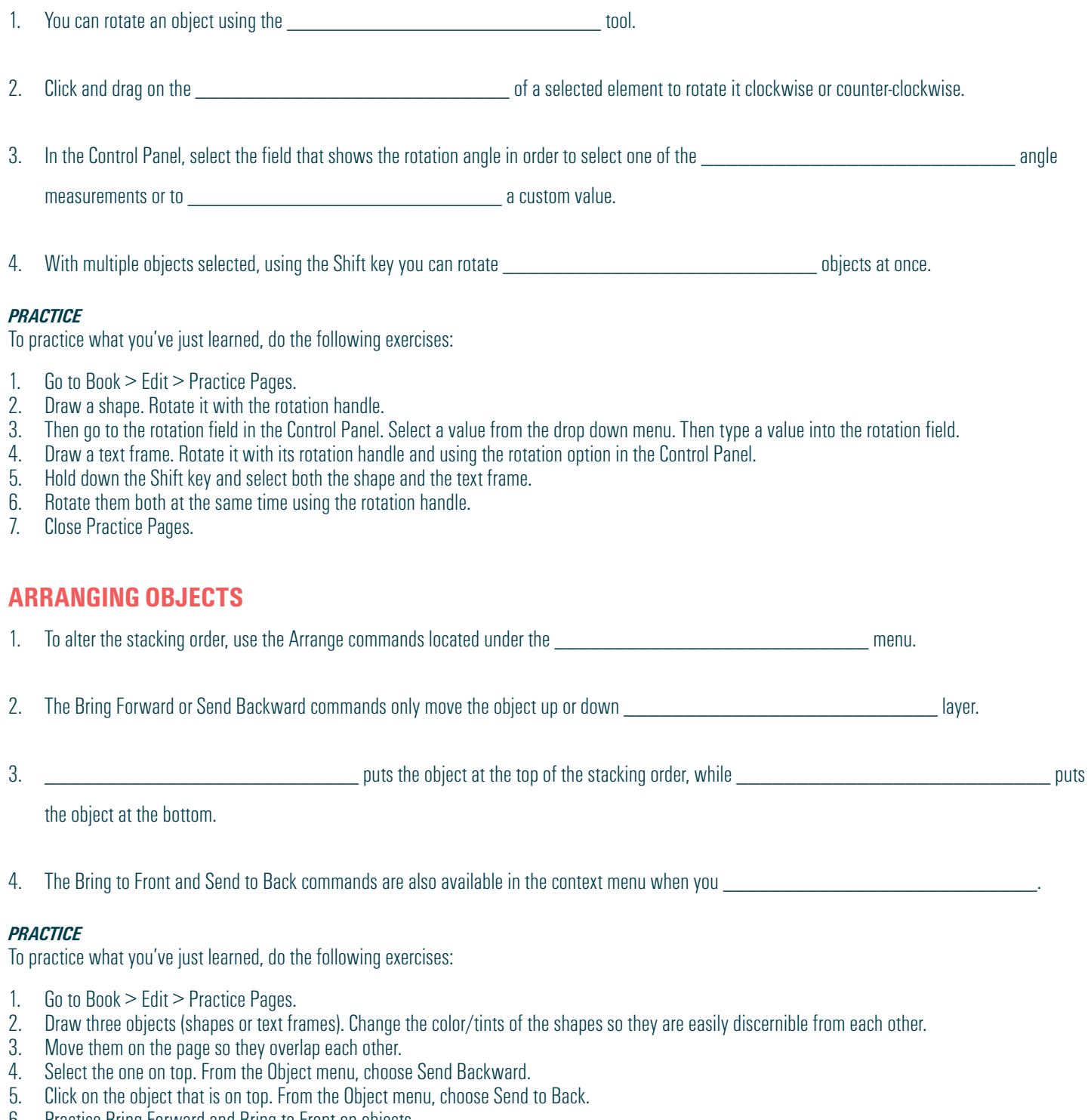

- 6. Practice Bring Forward and Bring to Front on objects.
- 7. Now try them using the right-click method.
- 8. Close Practice Pages.

# **GROUPING OBJECTS**

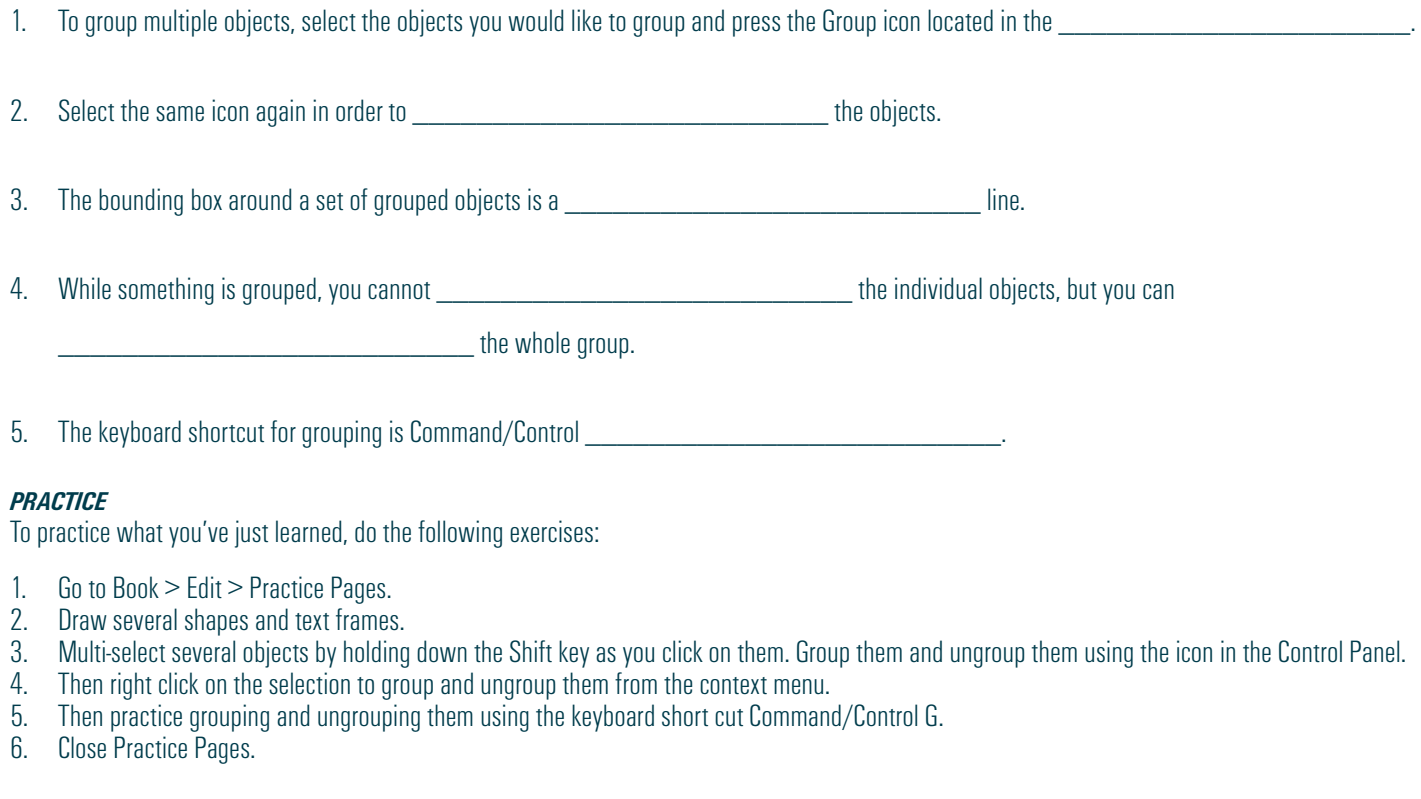

# **LOCKING OBJECTS**

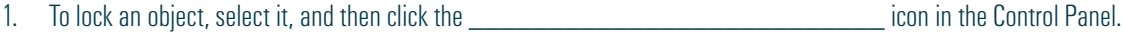

2. Once an item is locked, a <u>consequence of the seconding box</u> bounding box will appear around it along with a padlock in the top left corner.

3. While something is locked, you can make **we are also also also also constructed** edits like dropping in or cropping a photo.

4. In order to \_\_\_\_\_\_\_\_\_\_\_\_\_\_\_\_\_\_\_\_\_\_\_\_\_\_ an object, click either the padlock icon that in the Control Panel or on the top left of the object.

5. The keyboard shortcut for locking is command/control \_\_\_\_\_\_\_\_\_\_\_\_\_\_\_\_\_\_\_\_\_\_\_\_\_

## *PRACTICE*

- 1. Go to Book > Edit > Practice Pages.<br>2. Draw a text frame. Click on the padlo
- 2. Draw a text frame. Click on the padlock icon in the Control Panel. Try to move it. Go back to the same padlock in the Control Panel and unlock it.<br>3. Place an image on the page. Right click on it. Lock it. Right click a
- 3. Place an image on the page. Right click on it. Lock it. Right click again and unlock it.
- 4. Draw a shape. Use keyboard short cut Ctl/Command L to lock it. Repeat the same keyboard shortcut to unlock it.<br>5. Select any of the objects you just created. Lock it using any of the three methods. Unlock it by clicki
- Select any of the objects you just created. Lock it using any of the three methods. Unlock it by clicking on the padlock icon on the object.

# **ALIGNING OBJECTS**

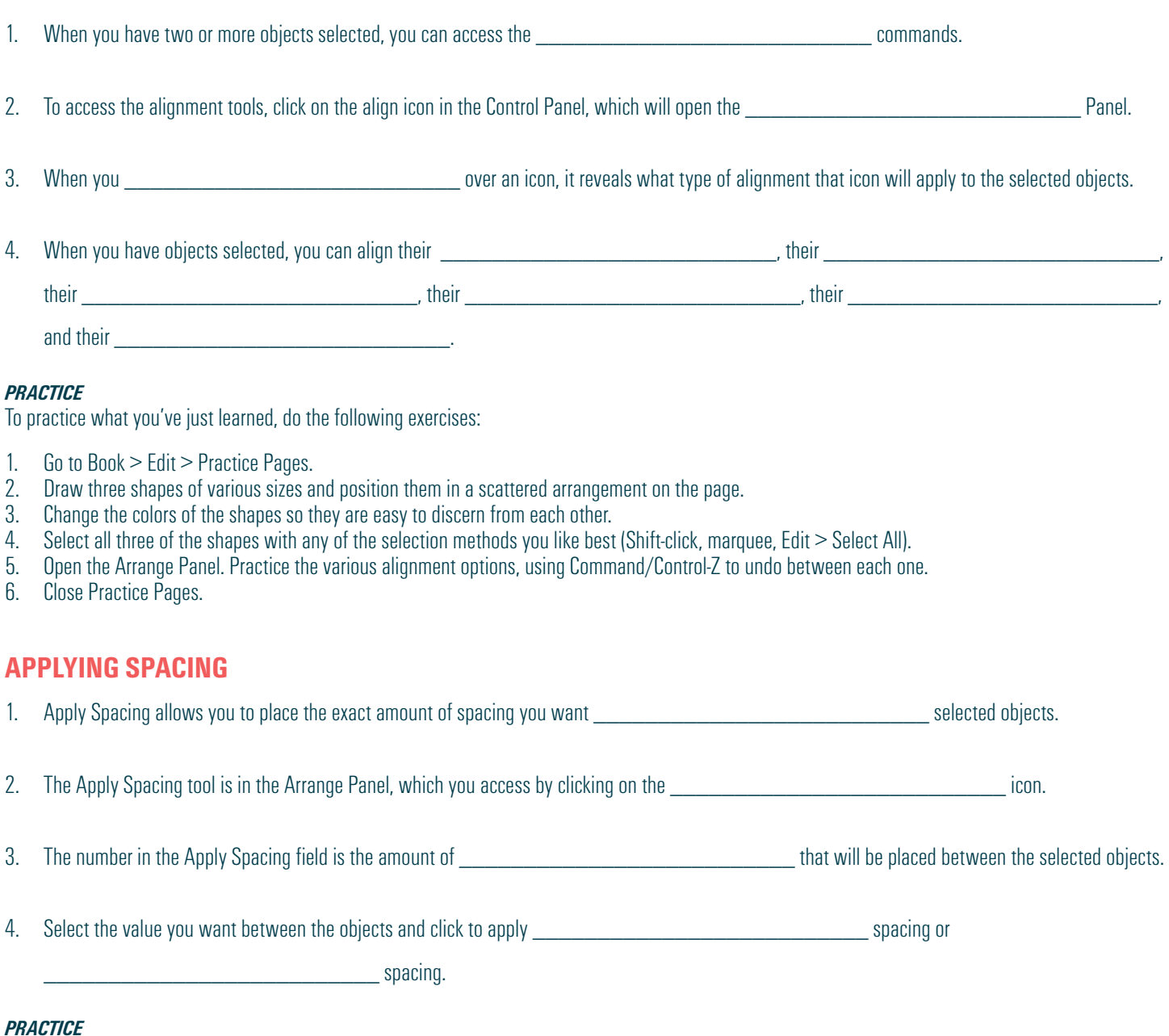

- 1. Go to Book > Edit > Practice Pages.<br>2. Draw at least five shapes of various
- 2. Draw at least five shapes of various sizes and position them in a scattered arrangement on the page.
- 3. Select all the shapes with any of the selection methods you like best (Shift-click, marquee, Edit > Select All).
- 4. Open the Arrange Panel. Click the Align to Top Edges icon to align them to the top. Then click Apply Horizontal Spacing.<br>5. Then move the shapes around on the page to mess up their alignment. Select all the shapes again
- 5. Then move the shapes around on the page to mess up their alignment. Select all the shapes again using your favorite method.<br>6. Open the Arrange Panel again and click to align their left edges. Then click to Apply Vertic
- 6. Open the Arrange Panel again and click to align their left edges, Then click to Apply Vertical Spacing.<br>7. Play with this several times to get the hang of it.
- 7. Play with this several times to get the hang of it.<br>8. Close Practice Pages.
- Close Practice Pages.

# **USING QUICK COPY**

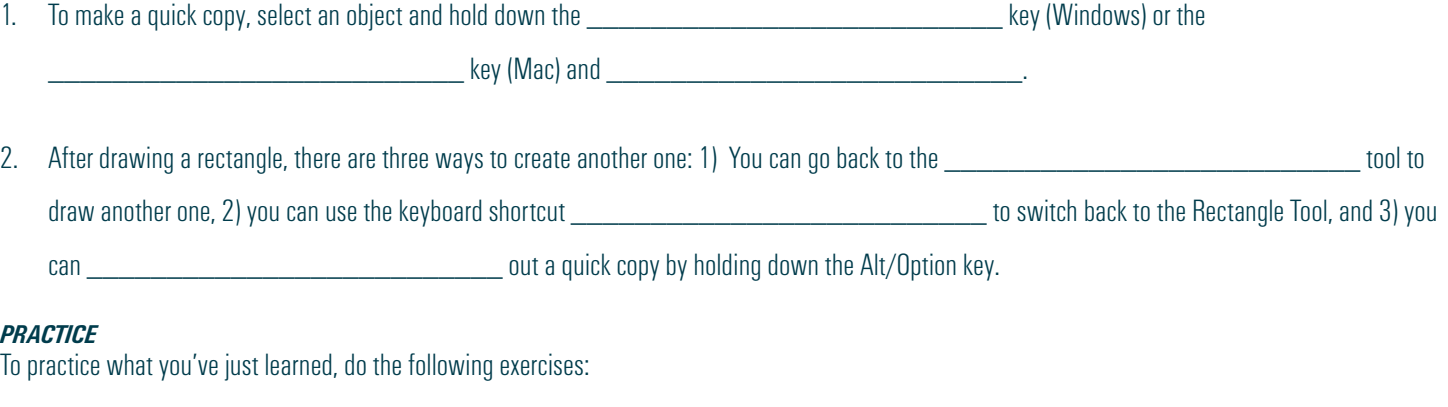

- 1. Go to Book > Edit > Practice Pages.
- 2. Draw one shape.
- 3. Hold down the Alt key (Windows) or the Option key (Mac), and drag to create another shape. Create several.
- 4. Then select multiple objects by holding down the Shift key while you click. Practice dragging out a quick copy of all the elements simultaneously.
- 5. Close Practice Pages.

# **APPLYING TRANSPARENCY AND DROP SHADOW**

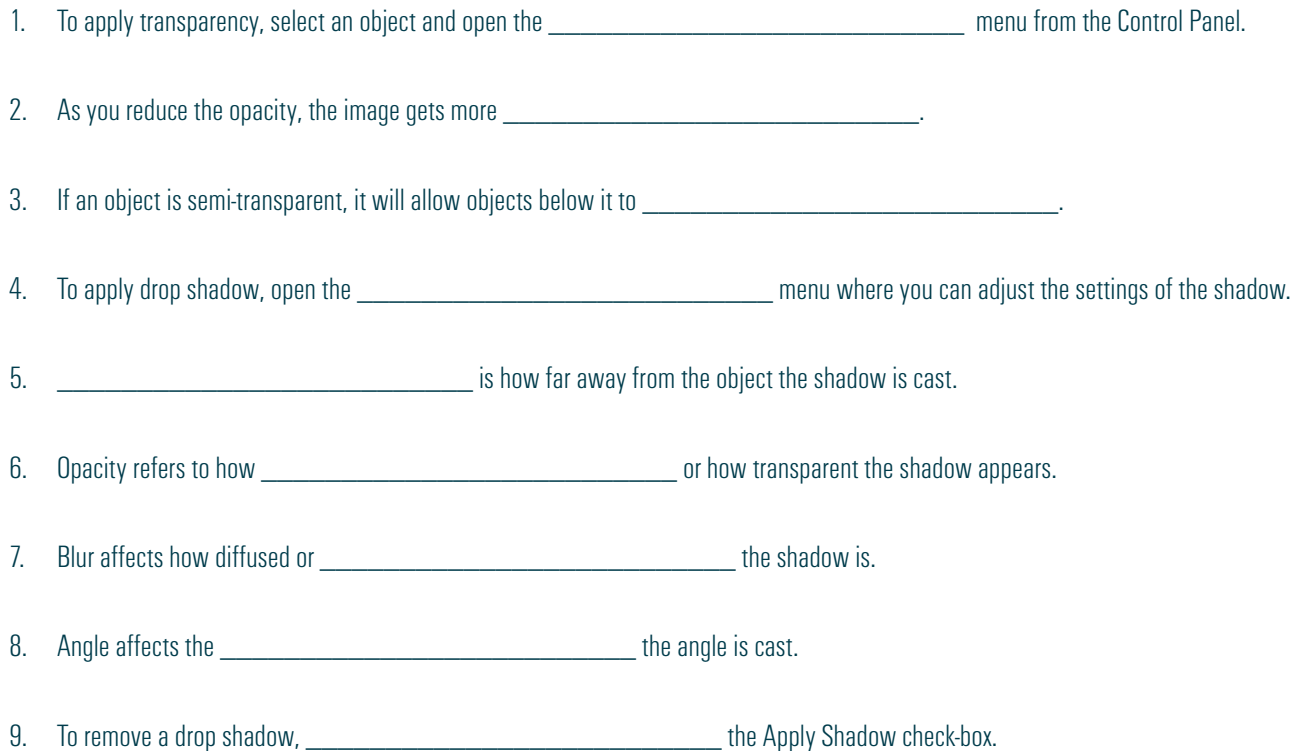

#### *PRACTICE*

- 1. Go to Book > Edit > Practice Pages.<br>2. Draw two shapes and a text frame. C
- 2. Draw two shapes and a text frame. Change the shapes to two different colors (or shades of gray) so they are distinguishable from each other.<br>3. Place one of the objects so part of it is on top of the other. Select the o
- 3. Place one of the objects so part of it is on top of the other. Select the object on top. Open the Effects Panel and adjust that object's transparency.<br>4. Select another object and open the Effects Panel again. Give it a
- 4. Select another object and open the Effects Panel again. Give it a drop shadow and experiment with the settings.<br>5. Then practice applying transparency and drop shadow to the text frame.
- 5. Then practice applying transparency and drop shadow to the text frame.<br>6. Close Practice Pages.
- Close Practice Pages.

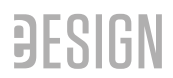

# **CREATING CUSTOM SHAPES**

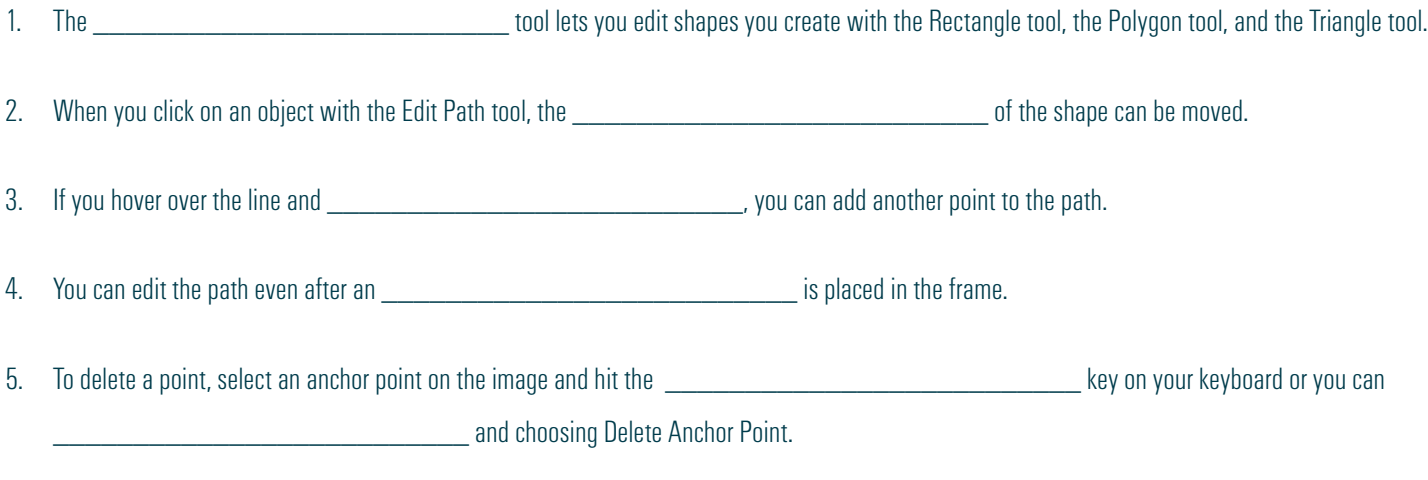

## *PRACTICE*

To practice what you've just learned, do the following exercises:

- 1. Go to Book > Edit > Practice Pages.
- 1. Draw a rectangle, a polygon and a triangle.<br>2. Click on the Edit Path tool and select one of
- 2. Click on the Edit Path tool and select one of the anchor points. Move that anchor point around.<br>3. Double click on the line to add another point. Move it around.
- Double click on the line to add another point. Move it around.
- 4. Select one of the points and delete it.
- 5. Drag and drop a photo from the Library Panel into the shape.
- 6. With that frame selected, click on the Edit Path tool. Then move some of the points.
- 7. Add an anchor point to the image.
- 8. Delete an anchor point from the image.
- 9. Close Practice Pages.

## **HAVE FUN WITH PHOTOS IN eDESIGN & CANVA**

The next lesson contains tutorials to help you work efficiently with photos AND how to make them look their best.

- You'll learn tech tips like how upload images while on a page and what the DPI warning means.
- You'll learn time-saving tips like using Find My Image and how to swap images from one frame to another.
- Plus, you'll learn many FUN ways to unleash your artistry by cropping photos, removing their backgrounds, applying fun filters and effects, and putting photos inside text.

*Tired of watching videos?*

*Sure you are!*

*But you need to keep going so you can learn all the efficient and fun ways to make the MO*. *of your photos*

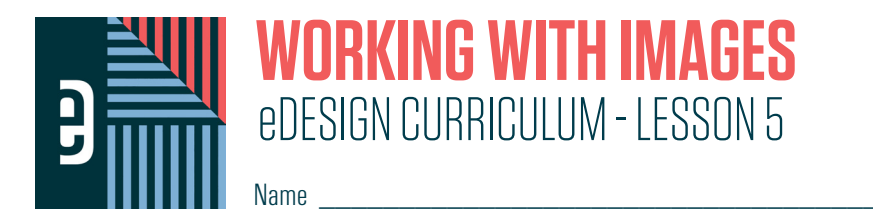

#### **INSTRUCTIONS**

THE VIDEOS — To find these tutorials, log into eDesign with your credentials. Click on the Help tab. Search for "Curriculum." Click on that link, and navigate to Lesson Five. THIS PDF - This is a fillable PDF. If you fill in the answers while on your browser, it will not save your work. You must download it, save it, and work in a dedicated PDF reader, not on a browser.

## **UPLOADING IN PAGE DESIGN**

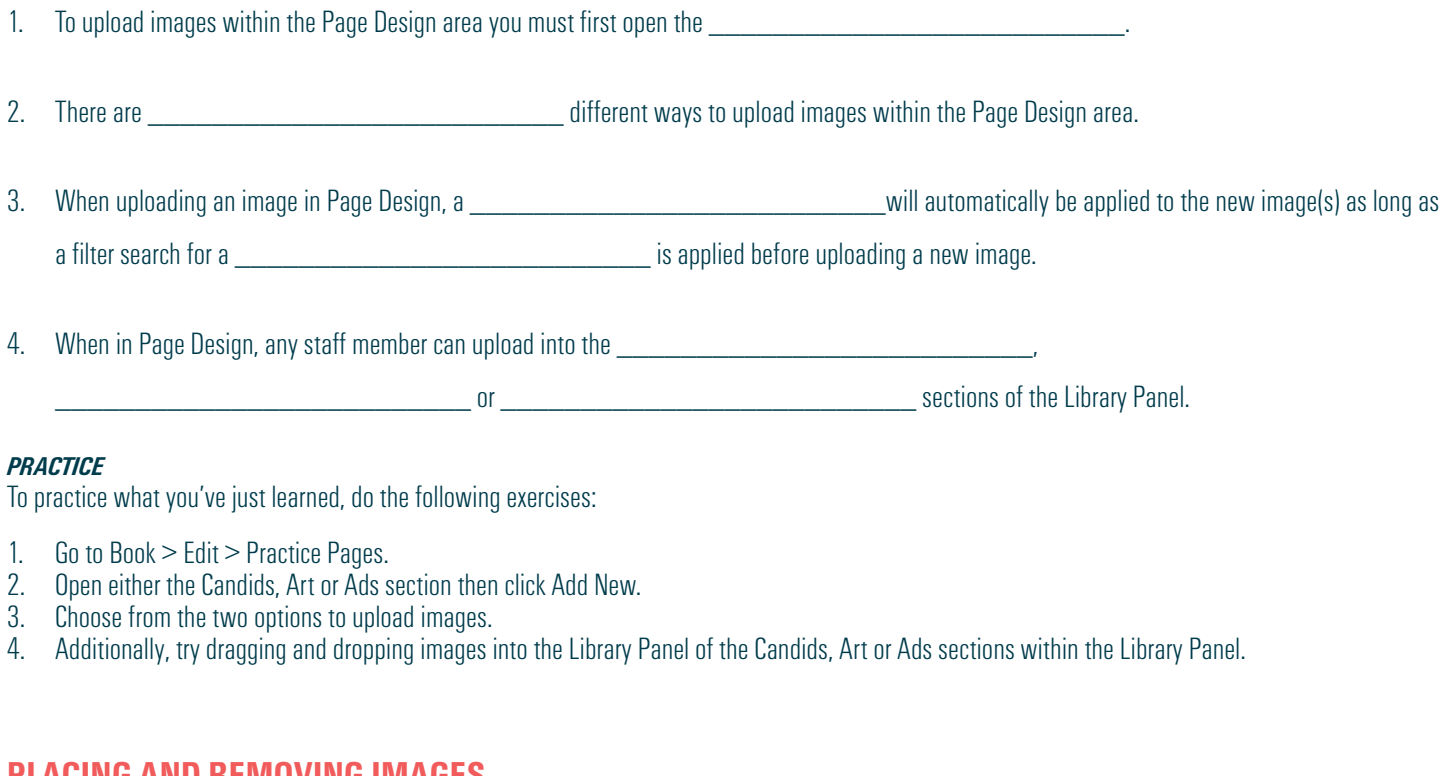

## **PLACING AND REMOVING IMAGES**

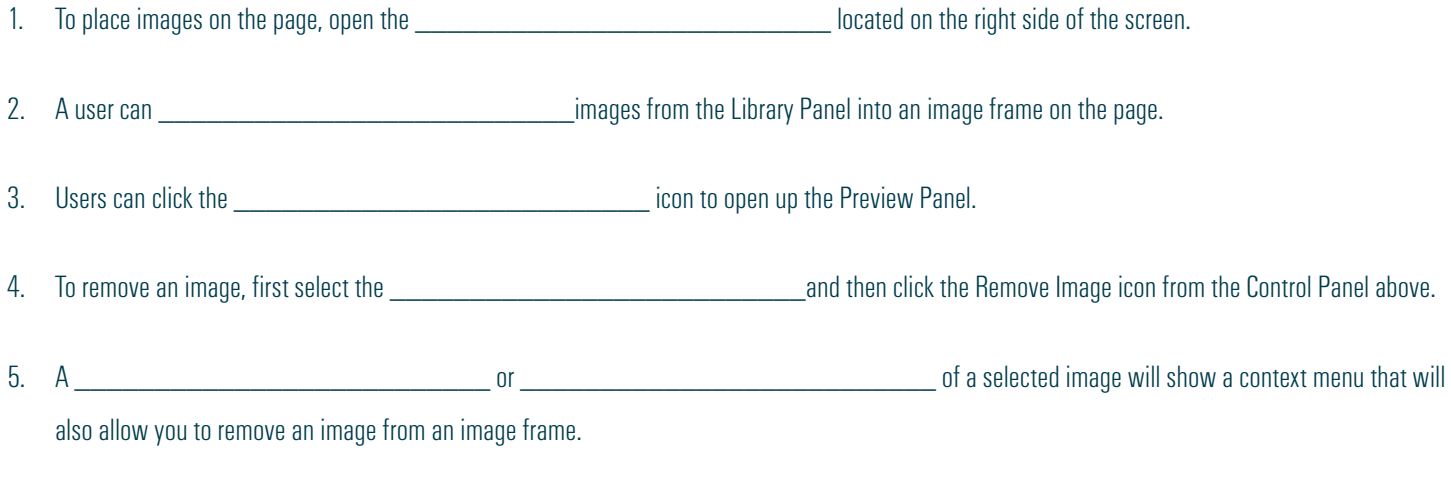

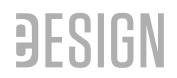

### *PRACTICE*

To practice what you've just learned, do the following exercises:

- 1. Go to Book > Edit > Practice Pages.
- 2. Open the Library Panel (any section).<br>3. Drag an image and drop it inside of a
- Drag an image and drop it inside of any image frame.
- 4. Select an image frame that has an image in it then click the Remove Image icon from the Control Panel at the top of the page.
- 5. Select an image frame (or multiple image frames) with image(s) inside, then right click to select Remove Image.

## **CROPPING IMAGES**

1. To enter Cropping Mode, you should **the contract of the contract of the contract of the contract of the contra** 

2. There are two additional ways to enter Cropping Mode after you've selected an image — you can click on the crop button icon in the Control Panel at the top of the page or  $\Box$  and select Crop Image.

3. When in cropping mode, you can click the the state of the state of the frame.

4. You can click and drag the \_\_\_\_\_\_\_\_\_\_\_\_\_\_\_\_\_\_\_\_\_\_\_\_\_\_ to move it within the frame.

5. Within cropping mode, you can use the arrows on your keyboard or the arrows within the Cropping Control Panel that pops up. If you hold the while clicking any of the arrows, you can move the image in larger increments.

6. To completely **Example 19** an image while in cropping mode, you can click the Remove Image icon with the small red

'x' located within the Cropping Control Panel that pops up.

#### *PRACTICE*

To practice what you've just learned, do the following exercises:

- 1. Go to Book > Edit > Practice Pages.
- 2. Open the Library Panel (any section).<br>3. Drag an image and drop it inside of a
- 3. Drag an image and drop it inside of any image frame.
- Double-click on a frame that has an image inside.
- 5. Adjust the size of the image by using the corner handles.
- 6. Move the image within the frame with a click, hold and drag, or by using the arrow keys on the keyboard or the arrows found inside the Cropping Control Panel.

## **UNDERSTANDING THE IMAGE RESOLUTION WARNING**

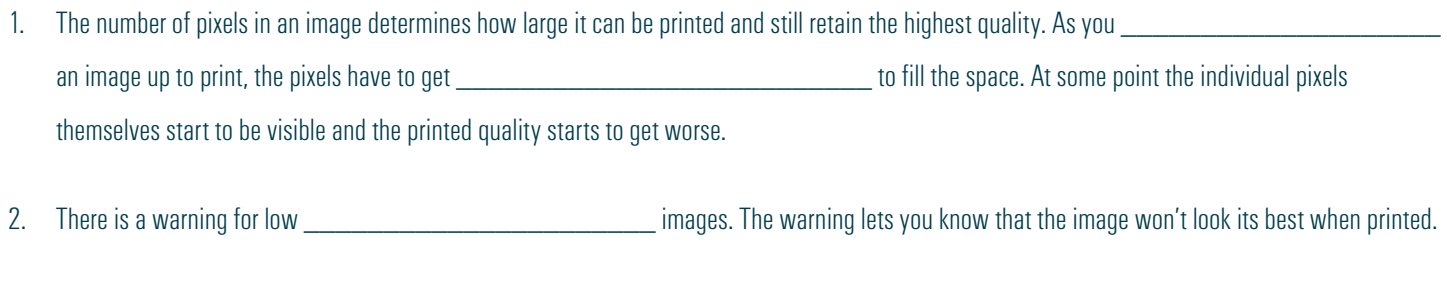

3. You should not ignore a **wave a** since it indicates that your image will not print at a good quality.

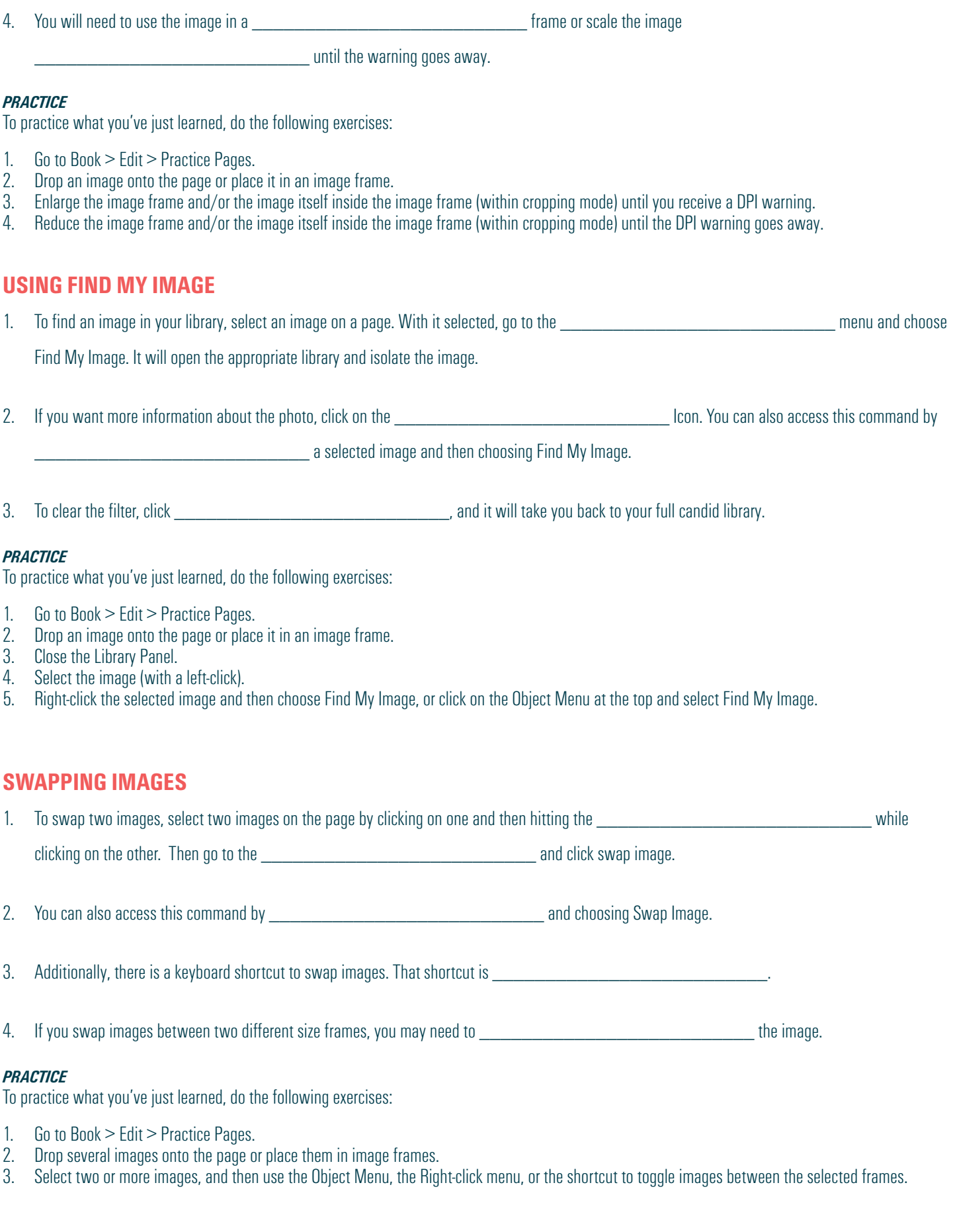

# **APPLYING FILTERS AND EFFECTS IN CANVA**

\_\_\_\_\_\_\_\_\_\_\_\_\_\_\_\_\_\_\_\_\_\_\_\_\_\_.

- 1. Users can use Canva to add filters or effects to an image from within Page Design. To do so, choose an image from the Library Panel, and then click to open the image within the Canva editor.
- 2. Once Canva opens, select the image and then choose filters from along the top to see a collection of filters similar to those you see in
- 3. You can adjust the **with the set of the set of the slider** using the slider.
- 4. Under Effects you will see many effect options. Select an effect, and then click on the slider icon to open the controls for that effect. You must click \_\_\_\_\_\_\_\_\_\_\_\_\_\_\_\_\_\_\_\_\_\_\_\_\_\_ to save the effect.
- 5. When finished, you must click \_\_\_\_\_\_\_\_\_\_\_\_\_\_\_\_\_\_\_\_\_\_\_\_\_\_ to save the change and add it to the eDesign library.

### *PRACTICE*

To practice what you've just learned, do the following exercises:

- 1. Go to Book > Edit > Practice Pages.<br>2. Open the Library Panel.
- Open the Library Panel.
- 3. Click the Edit Icon at the bottom of one of the images<br>4. Select the image once it opens in the Canva Editor.
- 4. Select the image once it opens in the Canva Editor.<br>5. Choose the Filters option at the top and see the ava
- 5. Choose the Filters option at the top and see the available options.<br>6. Choose the Effects option at the top and see the available options
- Choose the Effects option at the top and see the available options. If you choose an Effect, make sure you click Apply for it to be applied to the image.

## **REMOVING BACKGROUNDS FROM IMAGES IN CANVA**

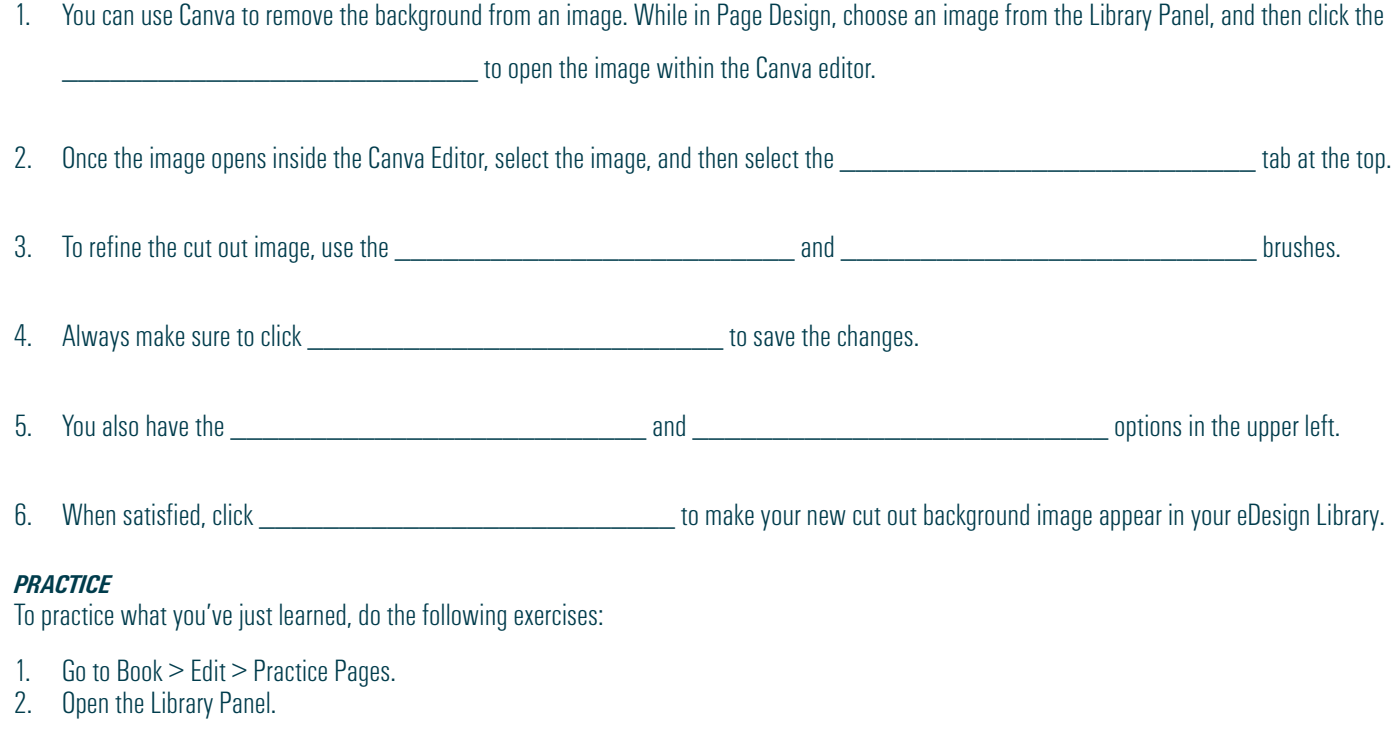

- 3. Click the Edit Icon at the bottom of one of the images.
- 4. Select the image once it opens in the Canva Editor.
- 5. Choose the Effects option at the top.
- 6. Select Background Remover. Use the other available tools to fine tune the image.<br>7. Click Apply, then wait for the refresh.
- Click Apply, then wait for the refresh.
- 8. Click Publish to send the new cut-out background image into your eDesign Library.

## **PLACING AN IMAGE IN TEXT**

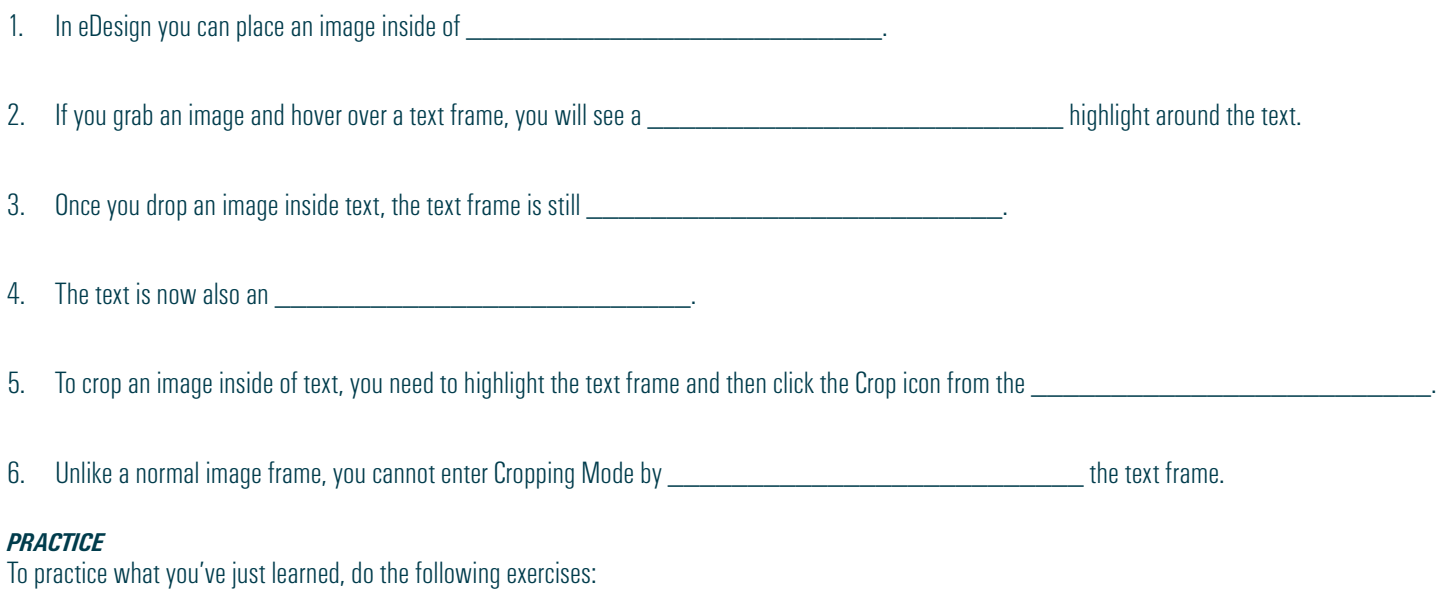

- 1. Go to Book > Edit > Practice Pages.
- 2. Select the Text tool (T) from the toolbar on the left.
- 3. Click and drag to create a text frame.
- 4. Edit the text in any way.
- 5. Open the Library Panel.
- 6. Click an image, and drop it into the text frame.<br>7. Select YES to confirm that you'd like to drop the
- Select YES to confirm that you'd like to drop the image inside of your text frame.
- 8. Continue to edit the text inside the text frame.<br>9. With the text frame highlighted, click on the C
- With the text frame highlighted, click on the Cropping icon in the Control Panel.
- 10. Adjust the image inside the text.

# *Make sure you pay attention to this one: How to flip a layout to create FOUR out of one .*

## **TIME TO CHECK OUT TEMPLATES AND MODS**

Now that you've seen how much fun you can have cropping and editing photos, it's time to create templates and mods. In the next lesson, you'll learn:

- How to place templates and mods onto pages and how to create templates and mods of your own.
- How to FLIP templates and mods to make four versions out of one.
- How to find colors and change them when you want to quickly customize a template or a mod.

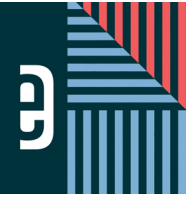

# eDESIGN CURRICULUM - LESSON 6 **WORKING WITH TEMPLATES AND MODS**

 $Name$ 

#### **INSTRUCTIONS**

THE VIDEOS — To find these tutorials, log into eDesign with your credentials. Click on the Help tab. Search for "Curriculum." Click on that link, and navigate to Lesson Six. THIS PDF - This is a fillable PDF. If you fill in the answers while on your browser, it will not save your work. You must download it, save it, and work in a dedicated PDF reader, not on a browser.

# **PLACING TEMPLATES AND MODS**

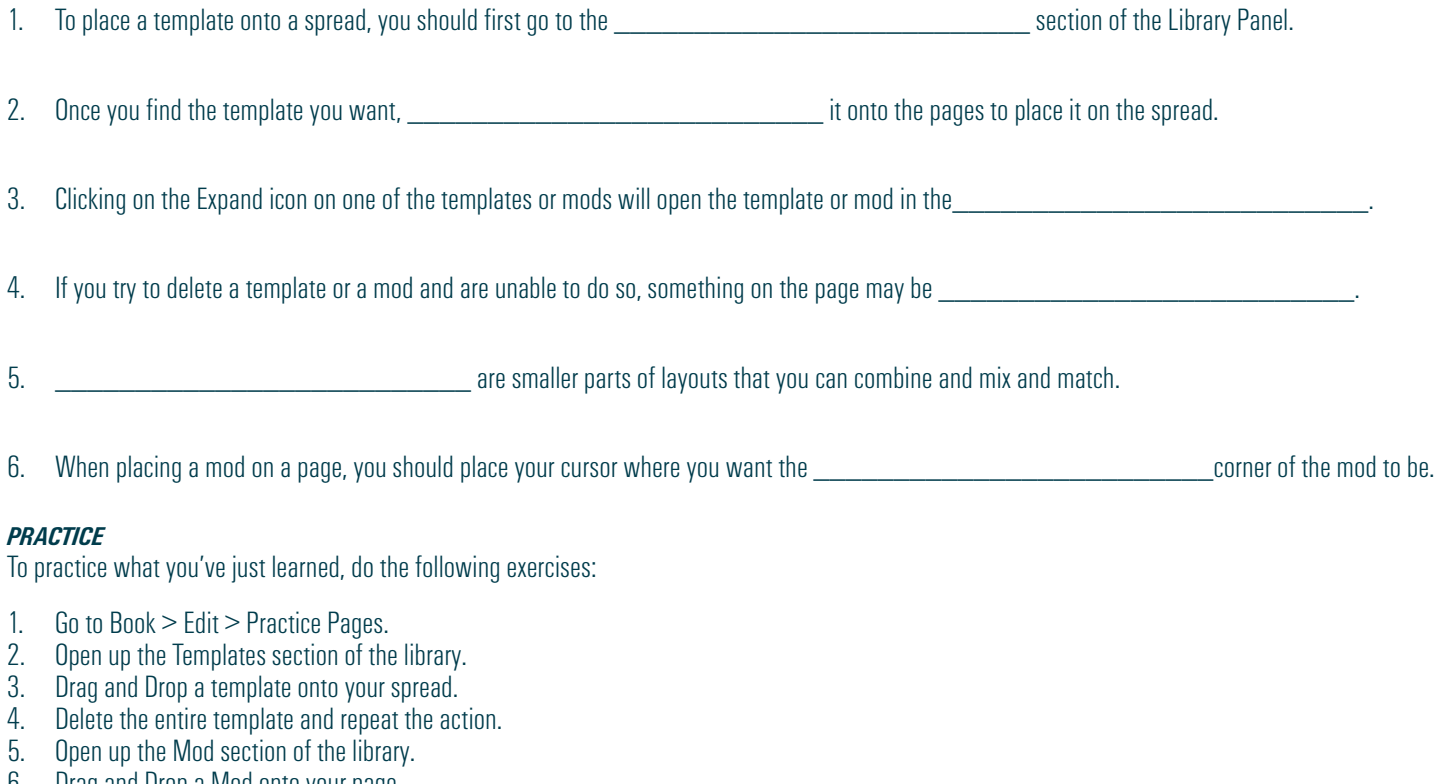

- 6. Drag and Drop a Mod onto your page.<br>7. Move the Mod around to a specific loc
- 7. Move the Mod around to a specific location on the page.<br>8. Delete the Mod and repeat the action.
- Belete the Mod and repeat the action.

## **CREATING TEMPLATES AND MODS**

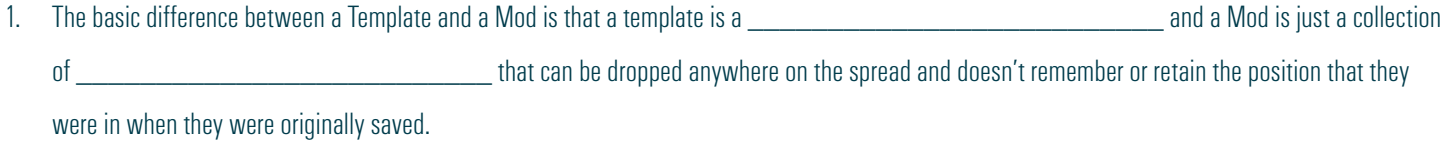

2. When you drag and drop a template, it's going to drop in the \_\_\_\_\_\_\_\_\_\_\_\_\_\_\_\_\_\_\_\_\_\_\_\_\_\_ that it was when you saved that template.

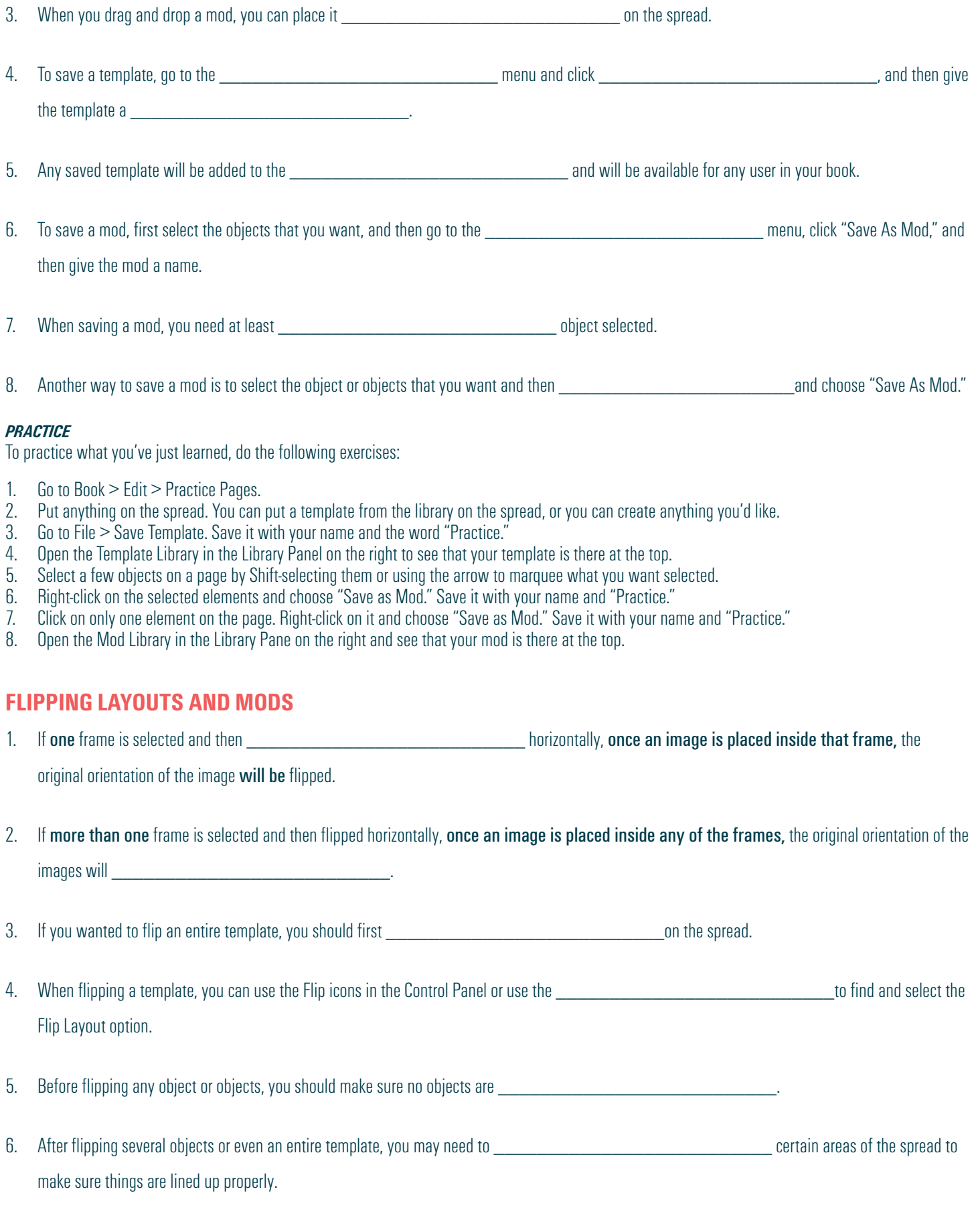

#### *PRACTICE*

To practice what you've just learned, do the following exercises:

- 1. Go to Book > Edit > Practice Pages.<br>2. Place several text frames and image
- 2. Place several text frames and image frames on the spread (or drag and drop a template or a mod onto the spread).
- 3. Select all objects and then use the Flipping icons in the Control Panel at the top or go to the Layout Menu to use "Flip Layout."<br>4. Flip single objects and observe that the image orientation or text will be flipped.
- 4. Flip single objects and observe that the image orientation or text will be flipped.<br>5. Flip mods or full templates, both vertically and horizontally, and see that some a
- Flip mods or full templates, both vertically and horizontally, and see that some adjustments to certain objects may be necessary.

## **AND NOW A WORD ABOUT WORDS . . .**

Yep. All yearbooks have them. Words.

Some have more than others, but all who create yearbooks need to know how to make the most of the text you put on your pages.

The next lesson covers these important topics:

- 1. How to put text on a page and format it.
- 2. What overset text is and how to work with it
- 3. How to save time formatting multiple text frames at once and how to use character styles
- 4. How to use Spell Check and Name Check to spell your words correctly

*And guess what!*

*Watching these videos takes only SEVEN minutes!*

*That's all! So don't stop. Go, go, go!*

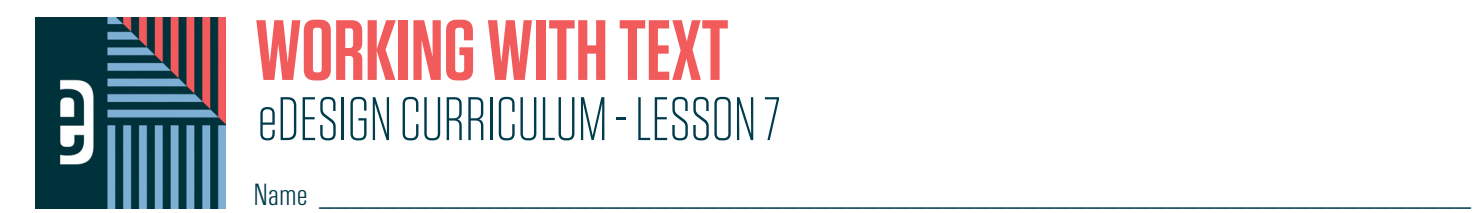

#### **INSTRUCTIONS**

THE VIDEOS — To find these tutorials, log into eDesign with your credentials. Click on the Help tab. Search for "Curriculum." Click on that link, and navigate to Lesson Seven. THIS PDF - This is a fillable PDF. If you fill in the answers while on your browser, it will not save your work. You must download it, save it, and work in a dedicated PDF reader, not on a browser.

# **ENTERING AND FORMATTING TEXT**

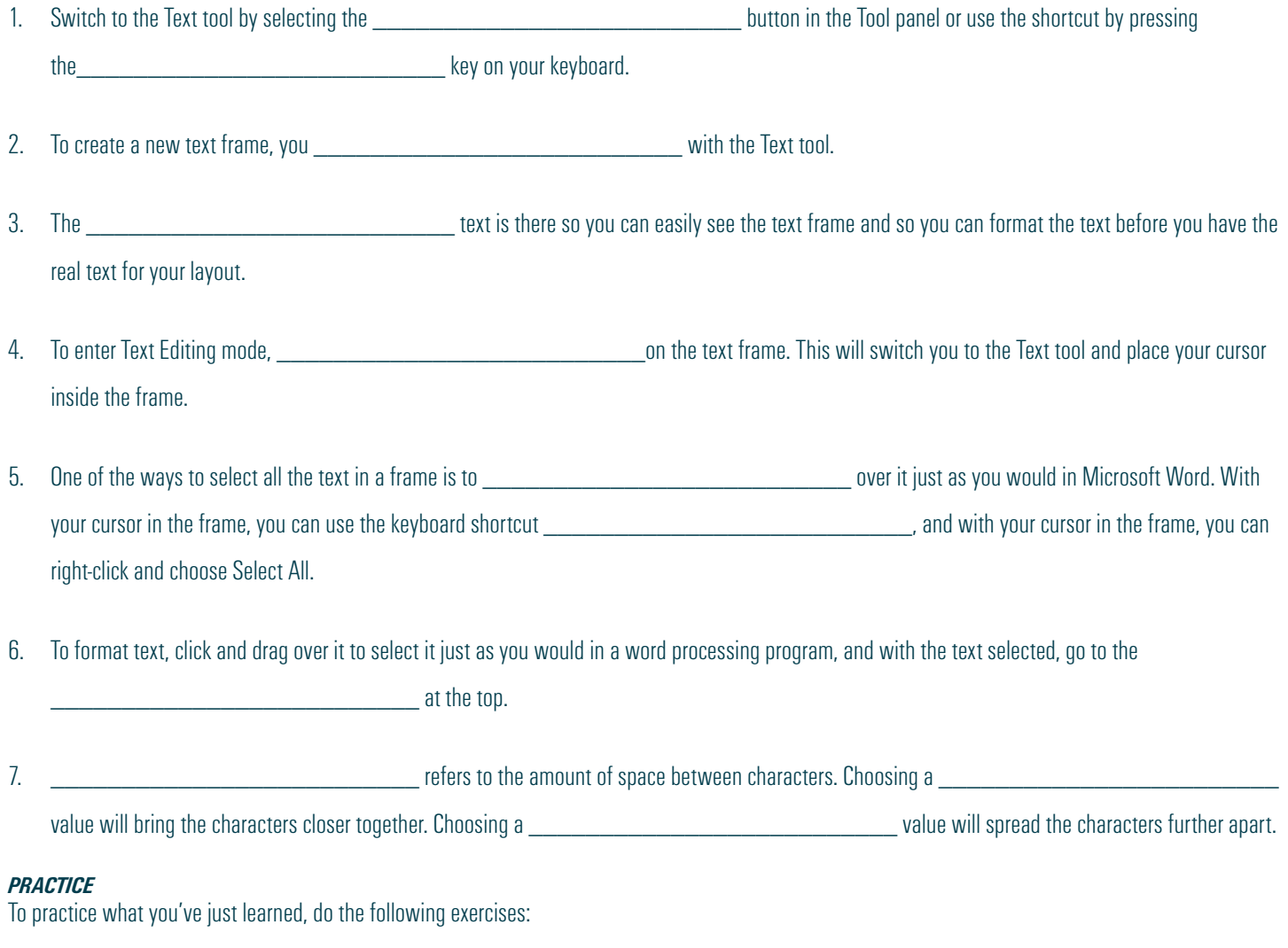

- 1. Go to Book > Edit > Practice Pages.
- 2. Click the T in the toolbar or use the T key on your keyboard to select the Text tool.
- 3. Drag and drop a new text frame onto the page.
- 4. Select some or all text and use the text formatting options in the Control Panel at the top of the page to change the font, color, size, tracking, line spacing and alignment.

# **WORKING WITH OVERSET TEXT**

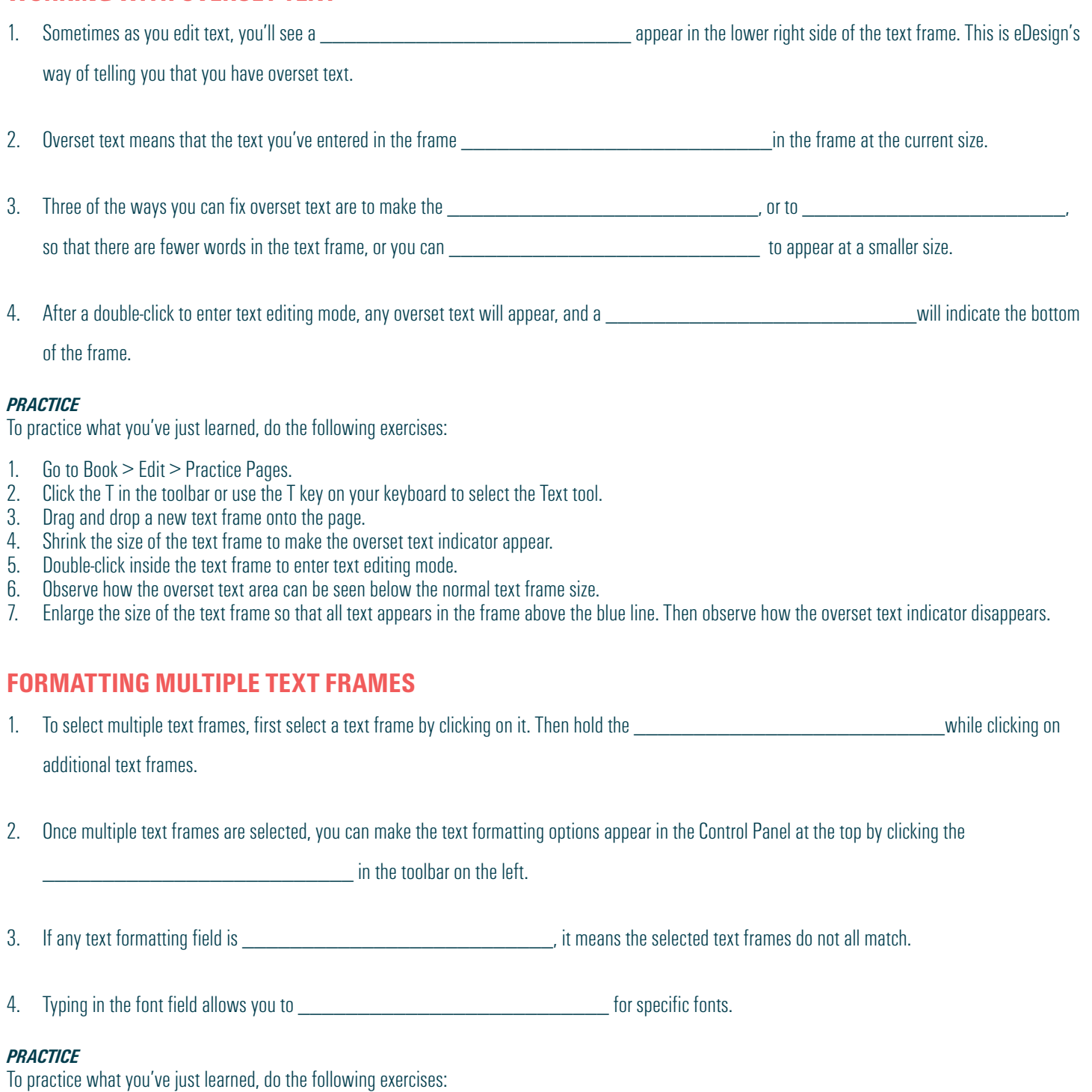

- 1. Go to Book > Edit > Practice Pages.
- 2. Place several text frames on the spread.
- 3. With the arrow tool, hold the Shift key while clicking on multiple text frames.
- 4. With multiple text frames selected, click the T in the toolbar to activate the text formatting options in the Control Panel at the top.
- 5. Make changes to several of the formatting options and observe how the changes appear in each of the selected text frames at the same time.

# **APPLYING CHARACTER STYLES**

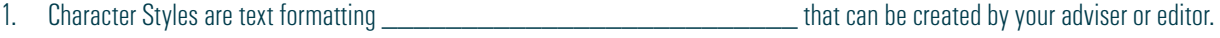

2. Character Styles make the formatting of text quick, easy, and

3. After selecting text inside a text frame, you can click inside the Character Styles menu in the **Languary and the top of the page.** 

## *PRACTICE*

To practice what you've just learned, do the following exercises:

- 1. Go to Book > Edit > Practice Pages.
- 2. Place a text frame on the spread.
- 3. Select some or all of the text inside the text frame.
- 4. Use the Character Styles menu in the Control Panel to select a preset style and observe how it automatically formats the selected text.

## **USING SPELL CHECK**

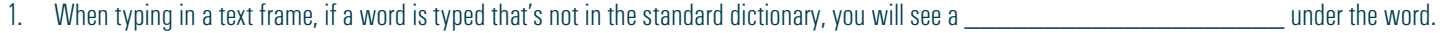

2. If you misspell a word, it will be underlined in red to indicate it is not in the dictionary. Place your cursor inside the text frame on the underlined word

and and  $\alpha$  or  $\alpha$  or  $\alpha$  are  $\alpha$  on a Mac to see one or more suggested changes.

- 3. If you see the \_\_\_\_\_\_\_\_\_\_\_\_\_\_\_\_\_\_\_\_\_\_\_\_\_\_ spelling, choose it from the list, and the word will be corrected.
- 4. If you choose the Ignore option, spell check will ignore this spelling during the page design **Theoretic Constants of the constant of the in** vou're in.
- 5. If you choose to add a word to the \_\_\_\_\_\_\_\_\_\_\_\_\_\_\_\_\_\_\_\_\_\_\_\_\_\_, it will add the word as a correctly spelled word to your school's

\_\_\_\_\_\_\_\_\_\_\_\_\_\_\_\_\_\_\_\_\_\_\_\_. Doing so will mean you will no longer see a red line under this word anywhere else it appears in your book.

#### *PRACTICE*

To practice what you've just learned, do the following exercises:

- 1. Go to Book > Edit > Practice Pages.
- 2. Place a text frame on the spread.
- 3. Select all text and delete it from the text frame.<br>4. Type in your own new text and purposely missp
- Type in your own new text and purposely misspell a word.
- 5. Observe how the misspelled word has a red line under it.
- 6. Put your cursor on the misspelled word and right-click.
- 7. Review the available options and then click the word to replace the misspelled word with the correctly spelled word.

## **USING NAME CHECK**

1. Name Check runs on all your text comparing names against your name list and underlining in blue any names that

2. When a blue line appears under a misspelled name, you can put your cursor on the text and right-click to choose

3. The smart search feature allows you to search for \_\_\_\_\_\_\_\_\_\_\_\_\_\_\_\_\_\_\_\_\_\_\_\_\_\_ to quickly locate the correctly spelled name.

- 4. When you locate the correct spelling, you can  $\blacksquare$  the name on the list, and it will replace the name on the page with the correctly spelled name.
- 5. Name Check works \_\_\_\_\_\_\_\_\_\_\_\_\_\_\_\_\_\_\_\_\_\_\_\_\_\_ as you type and alerts you when a name doesn't match your list.
- 6. Name Check can find other words that appear to be proper nouns. If this is a common item that might appear in your book often, you can choose to add it to your \_\_\_\_\_\_\_\_\_\_\_\_\_\_\_\_\_\_\_\_\_\_\_\_\_\_ list, and it won't be flagged in the future.

### *PRACTICE*

To practice what you've just learned, do the following exercises:

- 1. You will need to have a Name List of all student names loaded into eDesign before you can properly utilize the Name Check feature.
- 2. Once the Name List is loaded go to Book > Edit > Practice Pages.
- 1. Place a text frame on the spread.
- 2. Remove all text from the text frame.
- 3. Type in a student's name but purposely misspell either the first or last name.
- 4. Observe the blue line under the misspelled name.
- 5. With your cursor in the text of the misspelled name, right-click and select Name Check.<br>6. Use the search field and type in part of the name.
- 6. Use the search field and type in part of the name.<br>7. Locate the properly spelled name and double click
- Locate the properly spelled name and double click on the name to replace it.

*It's time to get your Canva on!*

## **AND NOW LAST, BUT DEFINITELY NOT LEAST . . .**

It's time for backgrounds and art! Now you get to explore even more fun ways to enhance your designs.

We'll spend a little time in eDesign and a lotta' time in Canva, so buckle up and drive onward, full speed ahead.

- 1. Using the Background Tool
- 2. Creating Graphics and Art Using Canva
- 3. Creating Backgrounds Using Canva
- 4. Creating Infographics Using Canva
- 5. Creating Text Graphics Using Canva

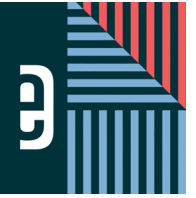

eDESIGN CURRICULUM - LESSON 8 **WORKING WITH BACKGROUNDS AND ART**

 $Name$ 

#### **INSTRUCTIONS**

THE VIDEOS — To find these tutorials, log into eDesign with your credentials. Click on the Help tab. Search for "Curriculum." Click on that link, and navigate to Lesson Eight. THIS PDF – This is a fillable PDF. If you fill in the answers while on your browser, it will not save your work. You must download it, save it, and work in a dedicated PDF reader, not on a browser.

# **USING THE BACKGROUND TOOL**

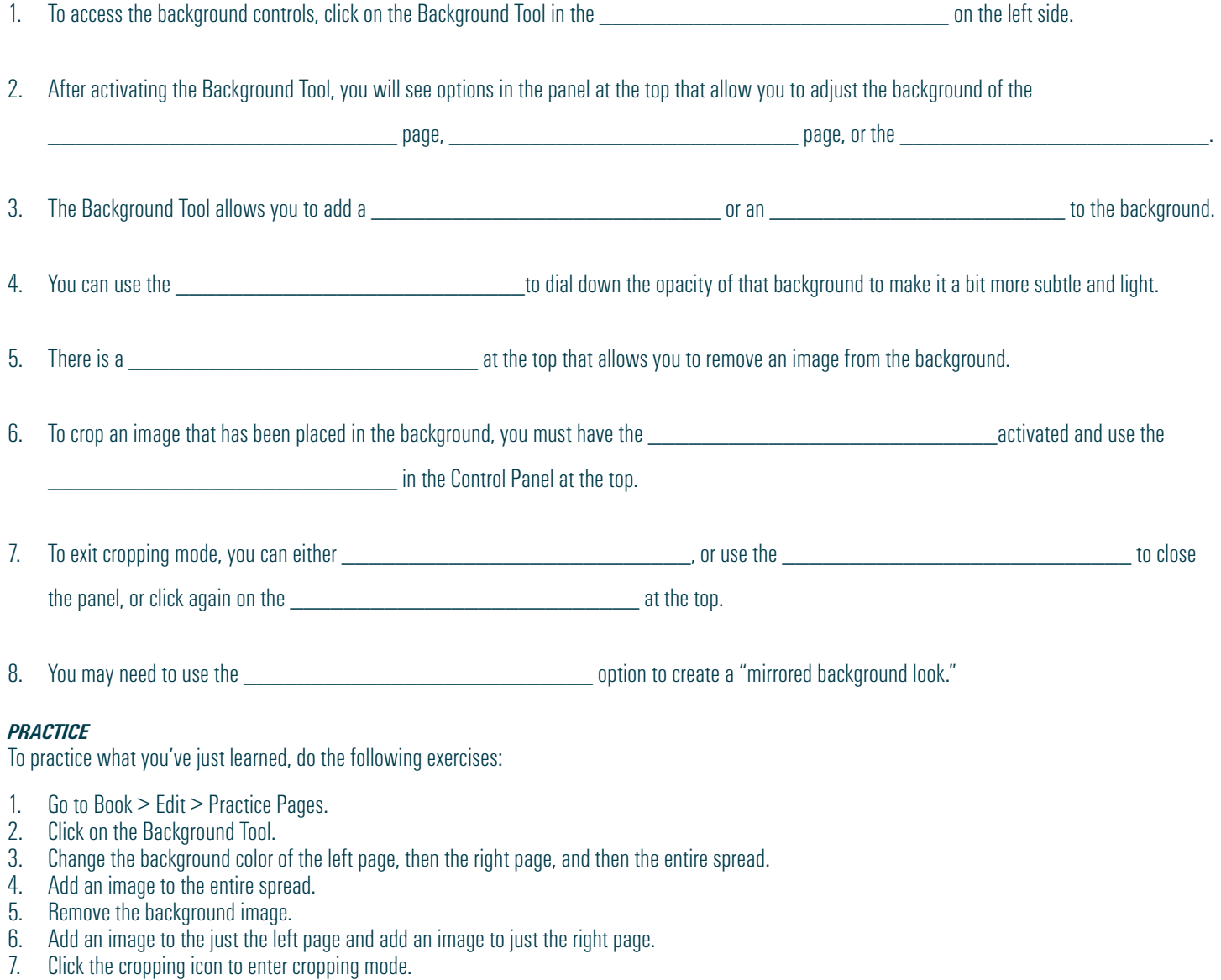

- 8. Crop the image on the right page.
- 9. Flip the image on the right page.

# **CREATING GRAPHICS AND ART IN CANVA**

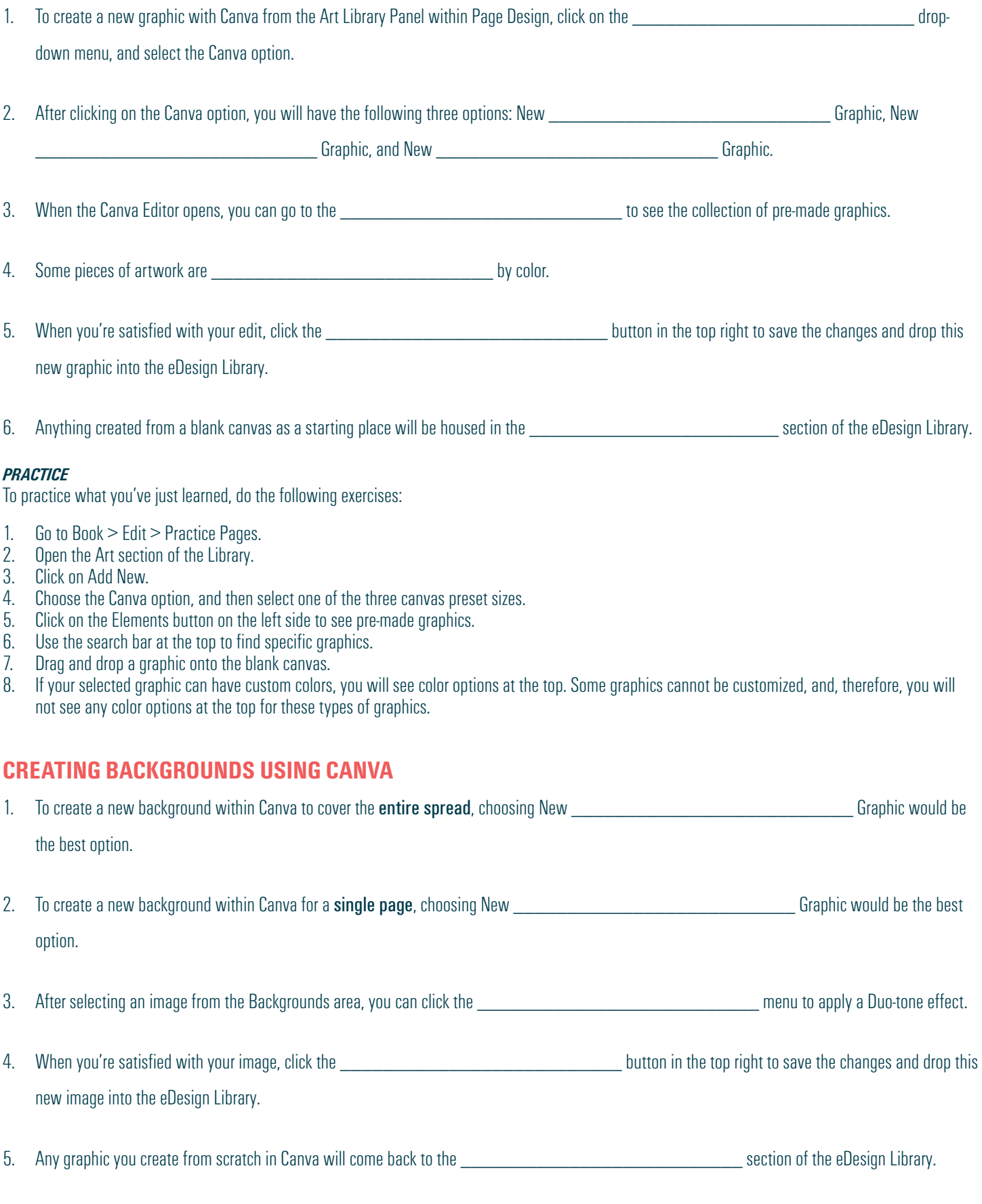

### *PRACTICE*

To practice what you've just learned, do the following exercises:

- 1. Go to Book > Edit > Practice Pages.
- 2. Open the Art section of the Library.
- 3. Click on Add New.
- 4. Choose the Canva option, and then select one of the three canvas preset sizes.
- 5. Click on the Background button on the left side to see available images.
- 6. Use the search bar at the top to find specific background images.
- 7. Drag and drop an image onto the blank canvas.
- 8. Click Effects and apply Duo-tone color.
- 9. Click Apply at the bottom left to save any Effects or Filters. If you don't click "Apply" and wait for it to apply, it will not apply the effect.
- 10. Click Publish to save your image back into the Art section of the eDesign Library

## **CREATING INFOGRAPHICS USING CANVA**

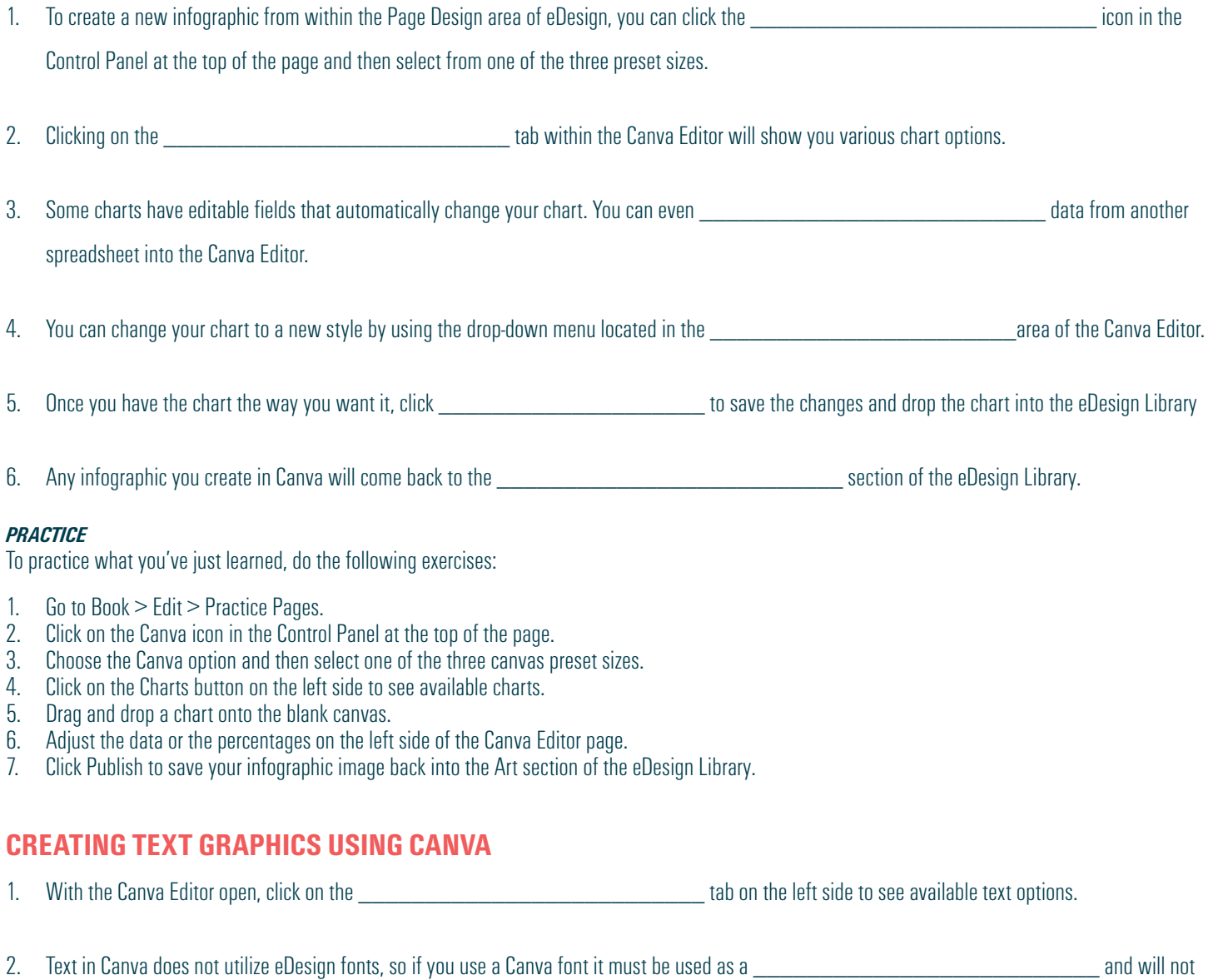

be actual \_\_\_\_\_\_\_\_\_\_\_\_\_\_\_\_\_\_\_\_\_\_\_\_\_\_ text within eDesign.

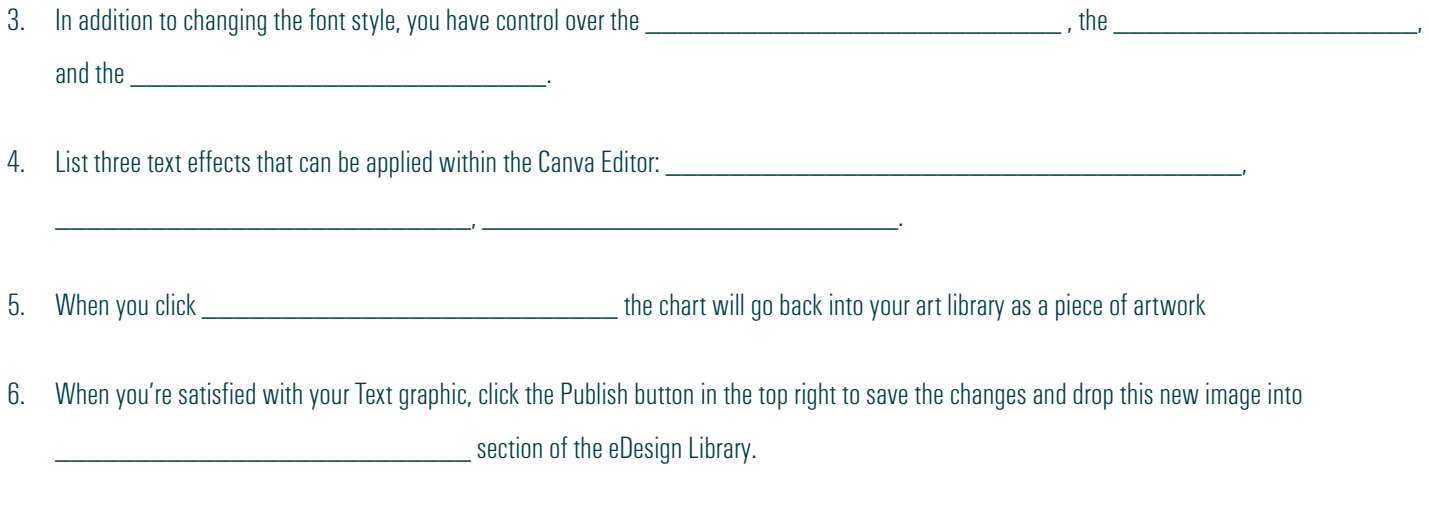

#### *PRACTICE*

To practice what you've just learned, do the following exercises:

1. Go to Book > Edit > Practice Pages.

**LEARN ABOUT eDESIGN** Resources

Q Search for a topi Home **Book** Page Design **Portrait Flow** Index Builde Library

**aFSIGN HEL** 

eDesign.

ALL VIDEO TUTORIALS

FOR ALL STAFF MEMBERS

Using eDesign in Multiple Tabs

**NAVIGATING YOUR BOOK** 

Tour of eDesign

Videos

- 2. Click on the Canva icon in the Control Panel at the top of the page.<br>3. Choose the Canva option and then select one of the three canvas p
- 3. Choose the Canva option and then select one of the three canvas preset sizes.<br>4. Click on the Text button on the left side to see available text options.
- 4. Click on the Text button on the left side to see available text options.<br>5. Drag and drop a text preset style onto the blank canvas.
- 5. Drag and drop a text preset style onto the blank canvas.<br>6. Type in the actual characters you'd like and use the opti
- Type in the actual characters you'd like and use the options at the top of the page to adjust the size, color or formatting.
- 7. Click the Effects button to apply different effects to the text. If the Apply button is at the bottom of the screen, make sure you cick Apply.
- 8. Click Publish to save your text graphic image back into the Art section of the eDesign Library.

*Congrats! You're done!*

*But wait! There's more . . .. (if you're up for it!)*

## **NOW THAT YOU'VE GOT THE LAY OF THE LAND, YOU CAN EXPLORE ALL THE MORE.**

eDesign's Help Menu is loaded with even more videos, some for all staff members and a collection specifically for advisers and editors. If you want to learn more, check out the full collection tutorials accessible in two locations:

1. eDesign > Help > Video Series

These play in an overlay inside eDesign. Just search for a topic, and the menu will filter to show you videos and PDF quides that pertain to that topic.

2. eDesign > Help > eDesign Help and Curriculum > All Video Tutorials

These play in a different tab so you can work in eDesign on one tab and play the videos on another so you can watch, pause, work, watch, pause, work . . . repeat. On this page, you can see a list of all the videos in one place.

The listing below provides access to all the video tutorials that cover eDesign's powerful features. Most of the "all staff" tutorials are contained in the eDesign Curriculum, an eight-lesson introduction to the basics o

**FOR ADVISERS AND EDITORS** 

**Export Settings to Next Year** Transfer Templates and Mode

Setting up Your Staff